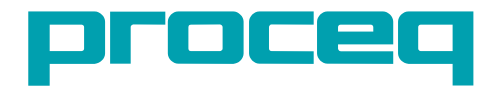

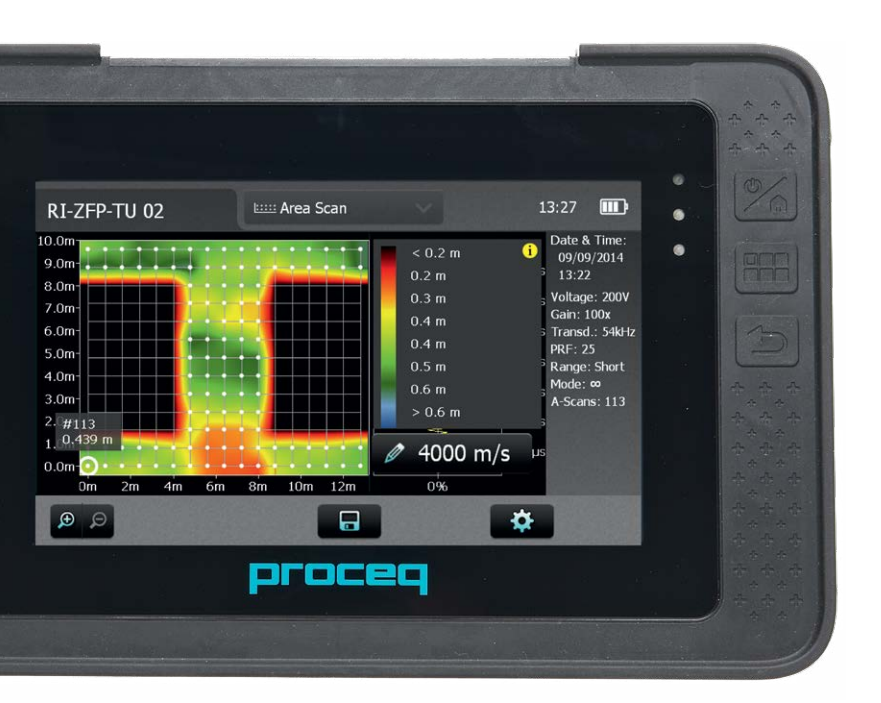

**Инструкция по эксплуатации**

Подана патентная заявка на образец Swiss Solutions since 1954

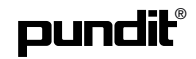

## Содержание

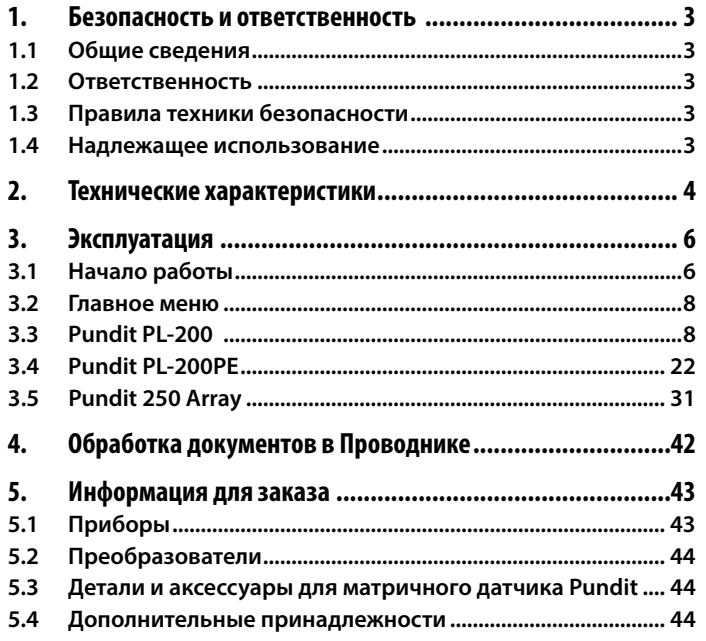

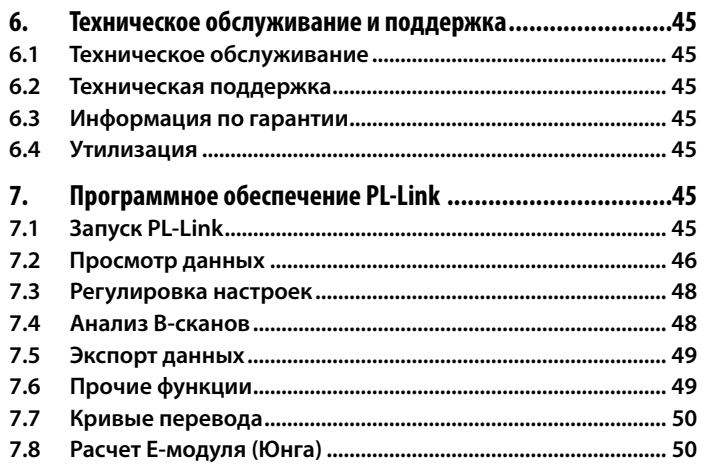

## <span id="page-2-0"></span>**1. Безопасность и ответственность**

## **1.1 Общие сведения**

В данном руководстве содержится важная информация по безопасности, использованию и техническому обслуживанию прибора Pundit с сенсорным экраном. Внимательно прочитайте данное руководство, прежде чем использовать прибор. Храните руководство в надежном месте для дальнейшего использования.

## **1.2 Ответственность**

Наши «Общие условия продажи и доставки» компании Proceq применимы во всех случаях. Требования и претензии по гарантии вследствие физических повреждений и ущерба имущества не могут быть удовлетворены, если они обусловлены одной или несколькими следующими причинами:

- Использование прибора не по его целевому назначению, указанному в данном руководстве.
- Ненадлежащая проверка готовности прибора к работе и ненадлежащее техническое обслуживание прибора и его компонентов.
- Невыполнение положений разделов руководства, касающихся проверки работоспособности, эксплуатации и технического обслуживания прибора и его компонентов.
- Несанкционированные модификации прибора и его компонентов.
- Серьезное повреждение вследствие воздействия инородных тел, происшествий, вандализма и форс-мажорных обстоятельств.

Все сведения в данной документации изложены добросовестно и соответствуют действительности. Proceq SA не принимает на себя гарантий и исключает ответственность относительно полноты и/или точности сведений.

## **1.3 Правила техники безопасности**

Не допускается эксплуатация устройств детьми или лицами, находящимися под воздействием алкоголя, наркотических средств или фармацевтических препаратов. Лица, не знакомые с данным руководством, должны использовать это устройство под надзором.

- Выполняйте обозначенные мероприятия по техническому обслуживанию надлежащим образом и своевременно.
- Вслед за завершением выполнения работ по техническому обслуживанию выполните функциональную проверку.

## **1.4 Надлежащее использование**

- Прибор должен использоваться только в надлежащих целях, как описано в этом документе.
- Заменяйте неисправные компоненты только оригинальными деталями от Proceq.
- Допускается установка или подсоединение к прибору только тех дополнительных принадлежностей, которые специально разрешены Proceq. В случае, если на прибор установлены или подсоединены другие дополнительные принадлежности, Proceq снимает с себя ответственность и прибор лишается гарантии.

Данное утверждение верно для перечисленных в данном руководстве изделий, если не указано иное. Утверждение для других изделий можно найти в прилагающейся документации.

<span id="page-3-0"></span>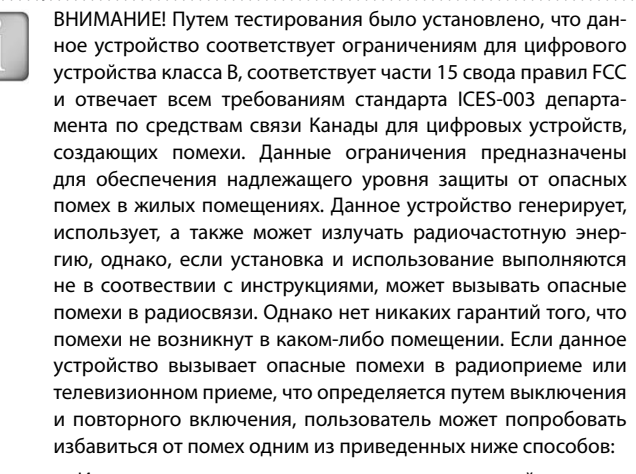

- Изменить положение или ориентацию приемной антенны.
- Увеличить расстояние между устройством и приемником.
- Подключить устройство к розетке цепи, отличной от той, к которой подключен приемник.
- Обратиться за помощью к своему поставщику или к специалистам в области радио и телевидения.

Устройство отвечает требованиям части 15 свода правил FCC (федеральная комиссия по связи США):

На использование прибора распространяются два следующих положения: (1) Это устройство не может производить опасные помехи, а также (2) данное устройство должно поглощать любые получаемые помехи, в том числе помехи, способные вызвать неправильное функционирование

Данное устройство класса B соответствует требованиям стандарта ICES-0003 департамента по средствам связи Канады.

## **2. Технические характеристики**

## **Электронный блок Pundit с сенсорным экраном**

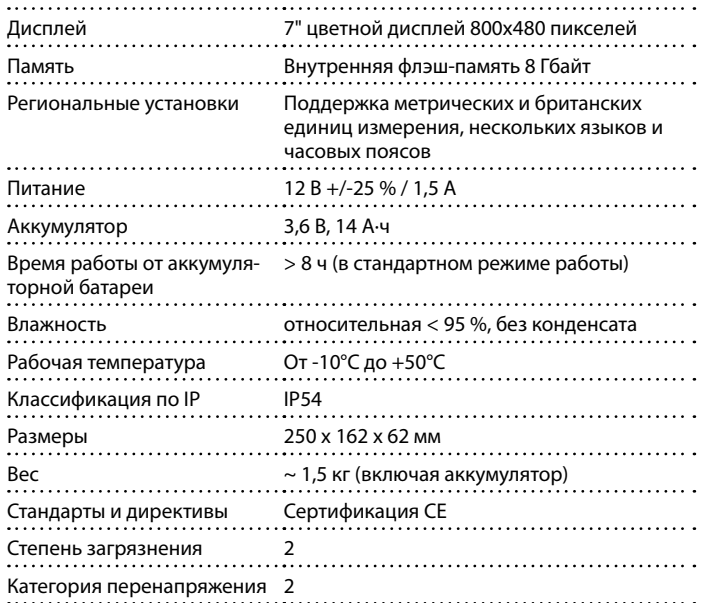

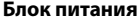

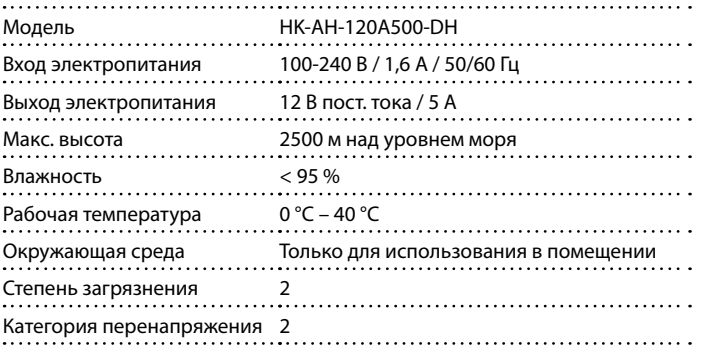

## **Pundit PL-200 и PL-200PE**

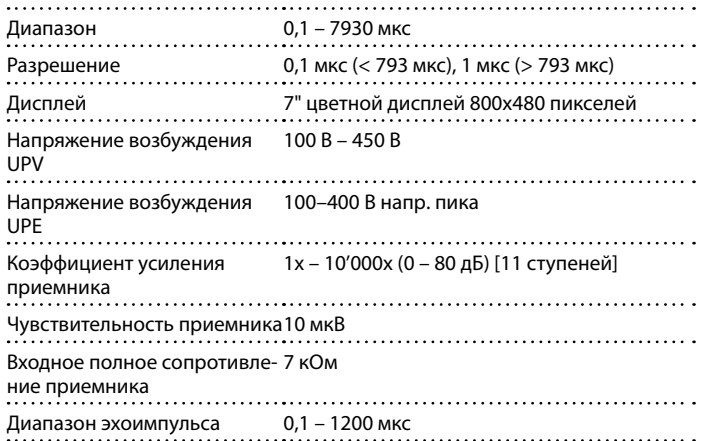

#### Частота преобразователя 50 Н Размер ячейки 2x25 см2 . . . . . Диапазон частот 20 – 500 кГц

## **Pundit 250 Array**

## **Приемник**

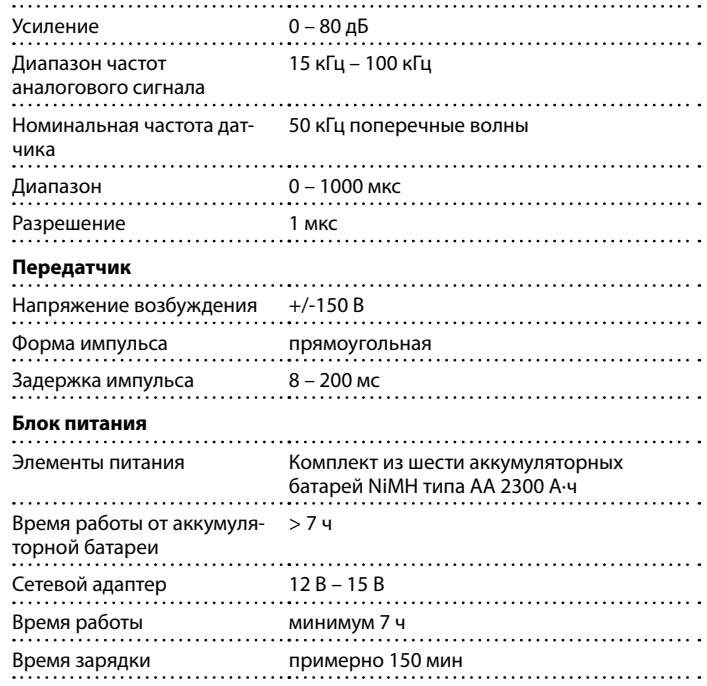

#### <span id="page-5-0"></span>**Апертура**

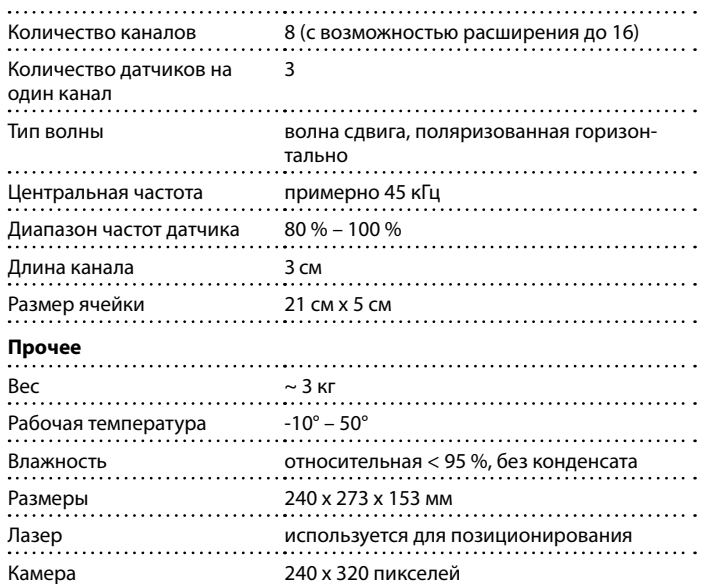

## **3. Эксплуатация**

Представленная в данном руководстве информация охватывает все приложения, поддерживаемые прибором Pundit с сенсорным экраном.

## **3.1 Начало работы**

## **Установка аккумулятора в прибор Pundit с сенсорным экраном**

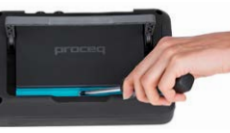

Чтобы вставить аккумулятор в прибор Pundit с сенсорным экраном, поднимите подставку, как показано на рисунке. Вставьте аккумулятор и закрепите его с помощью винта.

Имеются два светодиода состояния **1** (см. стр. [11](#page-10-0)) со светочувствительным датчиком над ними. Верхний светодиод светится красным при зарядке и становится зеленым при ее завершении. Индикация второго светодиода зависит от конкретной области применения.

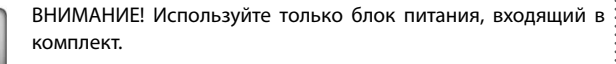

- Для полной зарядки требуется примерно 9 ч. (в выключенном состоянии).
- При эксплуатации прибора время зарядки значительно увеличивается.
- Дополнительное устройство быстрой зарядки (№ для заказа 327 01 053) может применяться для зарядки запасного аккумулятора, не подключенного к прибору. В этом случае полная зарядка займет примерно 4 ч.

#### **Экономия энергии**

Режим экономии по питанию можно запрограммировать по желанию в установках в разделе System/Power.

## **Подключение преобразователей**

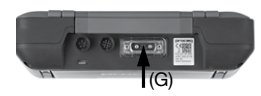

Подключите преобразователи к прибору Pundit с сенсорным экраном, используя адаптер BNC-кабеля и BNC-кабели. Убедитесь в том, что винты на адаптере BNC-кабеля завинчены.

#### **USB-порт:**

Подключите мышь, клавиатуру или USB-накопитель.

## **USB-устройство:**

Подключите к ПК.

#### **Ethernet:**

Подключение для обновления встроенного ПО.

#### **Блок питания:**

Подключите блок питания через этот разъем.

#### **Кнопки**

Поднимите защитный козырек.

В верхней правой части экрана есть три кнопки **2** (см. стр[. 11\)](#page-10-0).

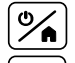

Питание вкл./выкл. – Нажмите для включения. Нажмите и удерживайте, чтобы выключить прибор.

Программная кнопка – откройте PDF-документ (прим. Инструкции по эксплуатации) или переключитесь на полноэкранный режим.

Кнопка «Назад» – возвращает на предыдущий экран.

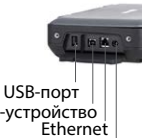

USB-устройство Блок питания

ВНИМАНИЕ! Вставьте шесть NiMH аккумуляторов типа АА в аккумуляторный блок, соблюдая полярность, а затем вставьте аккумуляторный блок в датчик Pundit Array. Перед первым использованием полностью зарядите аккумуляторы, используя зарядное устройство из комплекта. Во время зарядки аккумуляторов светодиод состояния светится зеленым. Он погаснет после завершения зарядки. Полная зарядка занимает примерно 2,5 часа.

Чтобы проверить уровень заряда, нажмите и удерживайте кнопку индикатора заряда аккумулятора. Каждому светодиоду соответствует 20 % заряда, и когда все 5 светодиодов светятся, уровень заряда составляет более 80 %.

**Установка аккумулятора в датчик Pundit Array**

Вытащите аккумуляторный блок из датчика Pundit Array, предварительно ослабив два винта и выдвинув его. Для получения доступа к батарейному отсеку необходимо снять находящуюся на задней стороне крышку, предварительно ослабив два винта.

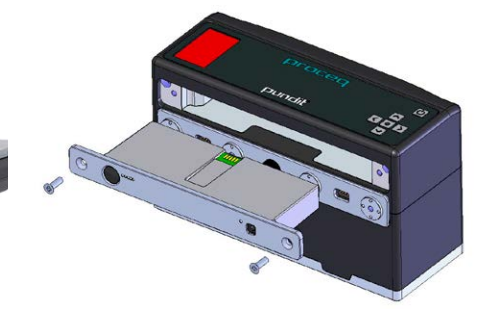

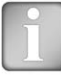

<span id="page-7-0"></span>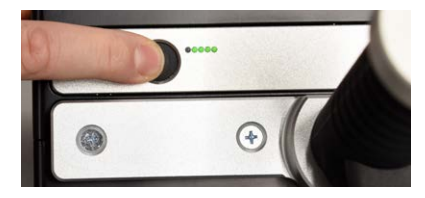

Для устройства подойдут любые батареи типа АА, но индикатор заряда показывает точную информацию, только когда используются рекомендуемые NiMH аккумуляторы.

## **ВНИМАНИЕ!**

При использовании обычной не перезаряжаемой щелочной батареи важно помнить, что подключение зарядного устройства нанесет ущерб прибору.

## **3.2 Главное меню**

∕N

При запуске отображается главное меню, содержащее 6 пиктограмм.

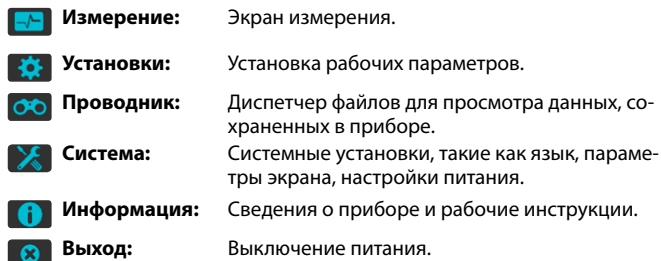

Доступ ко всем функциям можно получить напрямую с сенсорного экрана. Вы можете возвращаться в предыдущие меню, нажимая на кнопку «Назад» или на пиктограмму возврата (стрелку) в левой верхней части сенсорного экрана.

## **3.3 Pundit PL-200**

Пролистывайте экран, проводя пальцем по экрану вверх или вниз. Текущая установка отображается справа. Выберите позицию, чтобы настроить ее.

## **Преобразователь**

## **Подключенный преобразователь**

Выберите частоту преобразователя, подлежащего использованию. В настройке меню «Преобразователь пользователя» допускается применение нестандартных преобразователей до 500 кГц. В случае выбора этой опции необходимо ввести также частоту преобразователя.

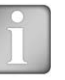

ВНИМАНИЕ! При выборе частоты преобразователя будут автоматически загружаться заводские настройки для такого преобразователя, на основе используемых 1,5 м кабелей. Как правило, это обеспечивает достаточную точность для большинства применений, поэтому при использовании такой конфигурации не требуется выполнять обнуление.

## **Калибровка преобразователей**

Для повышения точности или при работе с кабелями другой длины следует выполнять обнуление прибора Pundit PL-200.

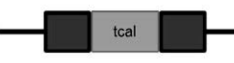

Введите ожидаемое значение калибровки в соответствии с маркировкой на калибровочном образце.

## tcal: 25.4

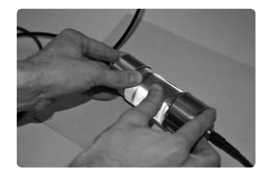

Используя ультразвуковой контактный гель, плотно прижмите преобразователи к калибровочному образцу.

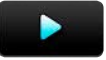

Нажмите на пиктограмму запуска, чтобы выполнить калибровку.

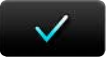

По завершении отобразится надпись «Калибровка выполнена успешно». Нажмите для возврата в меню установок.

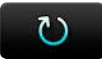

Нажмите для возврата в начальный экран калибровки.

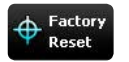

Нажмите для восстановления заводских значений калибровки преобразователей. Эта настройка обеспечивает достаточную точность для большинства измерений, однако для точной установки на нуль выполнить процедуру, описанную выше.

## **Настройки измерения**

#### **Диапазон измерения**

Малый диапазон (по умолчанию). Для измерений до 800 мкс. Это соответствует длине пути около 3 м для нормального бетона, что обеспечивает максимальную дискретность измерения в 0,1 мкс.

Для более крупных объектов выберите большой диапазон. В этом случае дискретность измерения составляет 1 мкс.

На экране измерения отображается (--- мкс), если получаемое значение находится вне диапазона.

#### **Частота повторения импульса**

Может быть выбрана частота повторения импульсов (ЧПИ) от 5 Гц до 40 Гц (измерений в секунду). Большое значение ЧПИ следует выбирать при настройках на значительное усиление приемника при обследовании прибором крупных объектов. В таких случаях это помогает повышать частоту обновления дисплея. Для обычных испытаний бетонных или керамических материалов применяется ЧПИ в 10–30 Гц.

Преобразователи, поставляемые с прибором, не занижают амплитуду, и поэтому они обладают долгим временем выхода первого импульса при возбуждении передатчиком. Время выхода импульса может превышать интервал импульса, если ЧПИ настроена на высокие значения, то есть еще будет идти предыдущий импульс, когда поступит следующий. Это явление может приводить к ошибкам при испытании образцов малой толщины с низким внутренним затуханием. Если это происходит, понизьте ЧПИ.

## **Строчная развертка**

Строчная развертка дает возможность выполнять измерения вдоль линейной сетки при одинаковом интервале. Расстояние между преобразователями можно изменять при каждом измерении для адаптации к объектам нестандартной формы (см. [«3.4.2 Режимы измерения»](#page-24-0) – Строчная развертка).

#### **Длина серии**

Установите количество измерений, которые нужно выполнить в серии, или оставьте это значение пустым.

#### **Расстояние между измерениями**

Задайте интервал.

## **Единица**

Выберите «скорость импульса» или «время передачи» в качестве единицы для графического представления результатов.

## **Приборы**

## **Система единиц**

Выберите метрические или британские единицы измерения.

## **Единица амплитуды**

Выберите отображение принимаемого сигнала в процентах или в децибелах.

#### **Единица прочности на сжатие**

Выберите единицу измерения для расчета прочности на сжатие.

## **Единицы для Е-модуля**

Выберите единицы для расчетов в Е-модуле.

#### **Единицы плотности для Е-модуля**

Выберите единицы для ввода плотности для расчетов Е-модуля.

## **Триггер**

## **Амплитудный триггер**

В случае выбора позволяет пользователю задавать пороговое значение амплитуды для отсечки.

Передвиньте горизонтальный курсор до нужного уровня отсечки. Полезно воспользоваться функцией масштабирования для задания конкретного порога.

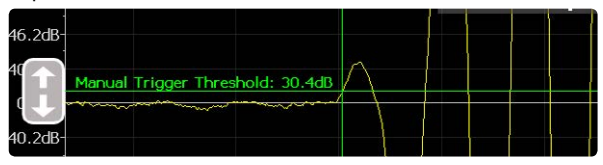

#### **Отслеживание триггера**

В случае выбора, точка срабатывания триггера всегда отображается в центре экрана, независимо от измеренного времени передачи. Это недействительно при использовании отсечки вручную или отсечки сдвоенным курсором (см. [«3.3.1 Экран измерения»\)](#page-10-0).

ВНИМАНИЕ! Оба варианта триггера могут быть выбраны одновременно. Если никакая не выбрана, то автоматически выполняется стандартная отсечка.

## **Корректировки**

## **Температурная корректировка UPV**

На измерение скорости распространения ультразвука влияет несколько факторов. Двумя ключевыми факторами являются содержание влаги в бетоне и температура. В таблице ниже указан поправочный коэффициент, который необходимо ввести на основе рекомендаций стандарта BS 1881: Часть 203.

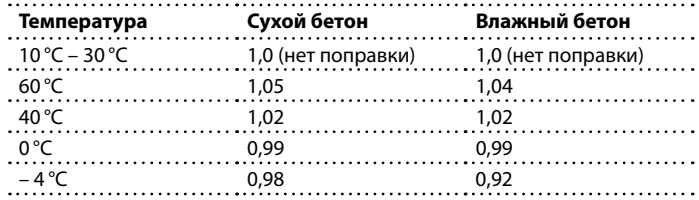

К расчетам скорости импульса применяется поправочный коэффициент. На измеренное время передачи сигнала это не влияет.

#### **Анализ амплитуды**

#### **Маркер**

При выборе активируется маркер, который может быть использован для записи амплитуды принятого сигнала (см. [«3.3.5 Измерение с помо](#page-17-0)[щью Pundit PL-200»](#page-17-0)).

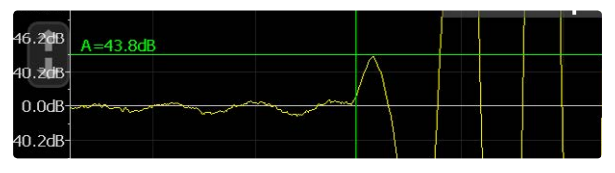

#### **Зональное сканирование**

**Растр X**: Задать шаг сетки по оси X.

**Растр Y:** Задать шаг сетки по оси Y.

**Количество измерений X**: Задать число измерений, которые следует выполнить в направлении X.

**Количество измерений Y:** Задать число измерений, которые следует выполнить в направлении Y.

**Цветовая схема**: Выберите цветовую схему (можно позднее отрегулировать в проводнике).

**Результат:** Выберите параметры измерений, которые вам необходимо вывести на дисплей.

**Автоматическая установка цветового диапазона:** Вкл. или выкл. Если не выбран, пользователь может определить минимальные и максимальные настройки для цветового диапазона, их также можно позднее регулировать в проводнике. Схему цветового кодирования можно также инвертировать, если задать максимальное значение, меньшее минимального.

#### **Режим записи данных**

**Интервал**: Выберите интервал между измерениями. (минимальный интервал – 1 минута).

**Число событий:** До завершения теста. (максимальное число событий – 3000).

**Среднее:** Определяется число показаний, которые следует взять для вычисления среднего значения при каждом интервальном измерении.

**Результат:** Выберите время передачи или скорость импульса.

**Расстояние между преобразователями:** Его нужно задать, если скорость импульса выбрана как единица для выражения результата теста.

## <span id="page-10-0"></span>**3.3.1. Экран измерения**

Отображается стандартный экран измерений. Все настройки доступны непосредственно на экране измерений.

## **Масштабирование**

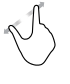

Для увеличения изображения одновременно коснитесь двумя пальцами экрана и разведите их в стороны. При измерении этот способ можно использовать как в горизонтальном, так и в вертикальном направлении.

Для уменьшения изображения одновременно коснитесь двумя пальцами экрана и сведите их вместе.

## **Сдвиг изображения**

Сдвигайте изображение для детального просмотра отдельных его частей, проводя пальцем влево или вправо.

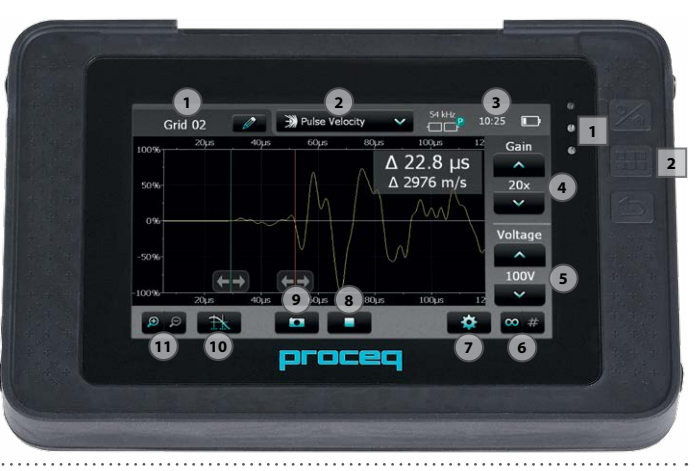

## **Элементы управления экрана измерений**

**1 Имя файла:** Введите имя файла и нажмите Return (назад). Сохраненные измеренные значения будут храниться в файле с указанным именем. При выполнении нескольких измерений с одним и тем же именем файла после каждого измерения к имени файла будет добавляться дополнительный порядковый номер.

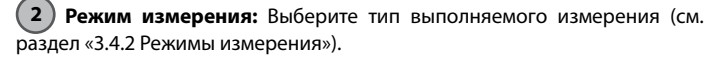

**3** В верхнем правом углу экрана отображаются текущий выбранный преобразователь, текущее время и состояние заряда батареи.

**4) Коэффициент усиления:** Настройте коэффициент усиления приемника, от 1x до максимального значения 10 000x.

**5 Напряжение:** Настройте напряжение возбуждения. Для наилучших результатов настройку лучше всего начинать с малых значений напряжения возбуждения и коэффициента усиления. Затем повышать их, пока не будет достигнут стабильный уровень сигнала. Следует избегать обрывов сигнала.

## **6 Непрерывная/пакетная передача:**

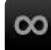

Непрерывная передача вплоть до нажатия пиктограммы «Стоп».

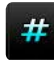

Записывает измерение сразу при обнаружении стабильного сигнала.

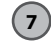

**7 Настройки:** Войдите в меню настроек.

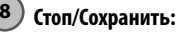

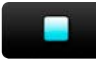

Остановить текущее измерение.

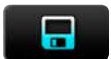

Сохранить текущее измерение.

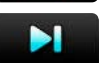

Сохранить текущую серию и продолжить измерение.

## **9 Пуск/Снимок:**

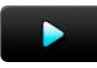

Начать измерение.

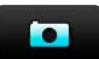

Сохранить текущее измерение в том виде, в котором оно отображается на экране, и продолжить измерение.

## **10 Выбор курсора:**

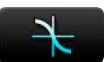

Автоматическая отсечка.

**Примечание:** В режиме записи данных отсечка всегда производится автоматически, но ее можно регулировать вручную в PL-Link.

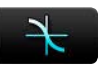

Установка отсечки вручную. Настройте положение курсора вручную, сдвигая его влево или вправо. Положение триггера может быть также настроено позже по сохраненному отображению формы волны.

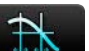

Двойной курсор. Только в режиме «Время передачи сигнала». Необходимо настроить оба курсора вручную. Второй курсор особенно полезен при измерении с помощью преобразователей поперечных волн. Двойной курсор выбирается автоматически при измерениях в режиме Е-модуля.

## **11 Масштабирование:**

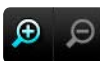

Увеличение и уменьшение масштаба во время измерения.

## **3.3.2. Основные режимы измерения**

#### **Время передачи**

**Расстояние**

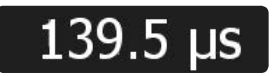

3700 m/s

 $89.2 \,\mu s$ 

 $0.330 m$ 

Измерение времени передачи сигнала между преобразователями.

Введите скорость ультразвукового импульса для испытываемого материала. Результат – время передачи сигнала и расстояние между преобразователями.

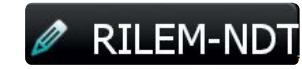

 $0.250 m$ 

50.0 X

Выберите тарировочную кривую.

Введите расстояние между преобразователями.

Если выбрана кривая SONREB, введите значение упругого отскока R (ударного импульса Q), измеренное на том же месте что и скорость импульса.

SONREB – это метод, сочетающий измерение скорости ультразвукового импульса с измерением прочности методом упругого отскока для повышения точности измерения прочности на сжатие.

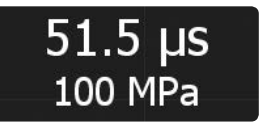

Результат – время передачи сигнала и прочность на сжатие для испытываемого материала.

#### **Скорость импульса**

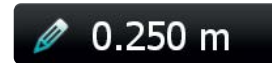

Введите расстояние между преобразователями.

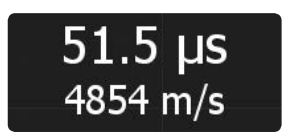

Результат – время передачи сигнала и скорость импульса для испытываемого материала.

## **3.3.3. Специальные режимы измерения**

## **Глубина трещин**

Измерение глубины трещин, выполняемое с помощью Pundit PL-200, соответствует методу, описанному в BS 1881: часть 203.

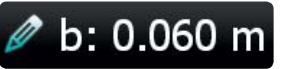

Введите расстояние «b» как указано на диаграмме на экране.

Разместите преобразователи, как показано в «Шаге 1» на экране.

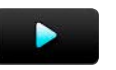

Измерение t1.

#### **Прочность на сжатие**

Прежде чем выполнять это измерение, необходимо создать в программе PL-Link тарировочную кривую, действительную для испытываемого бетона, и загрузить ее в прибор.

Разместите преобразователи, как показано в «Шаге 2» на экране.

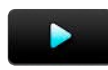

Измерение t2.

# $t1: 74.5 \,\mu s$

t2:  $113.5 \,\mu s$ 

d: 0.068 m

В результате получаем значения времени передачи сигнала t1 и t2 и глубину трещины «d».

Неправильный результат измерения t1 или t2 можно удалить, а затем провести измерение повторно.

Для недействительного значения измерения выдается сообщение об ошибке  $(t2 < t1$  или  $t2 > 2 \times t1$ ).

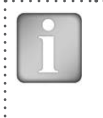

ВНИМАНИЕ! Чтобы этот метод дал хорошие результаты, трещина должна располагаться перпендикулярно поверхности. Также трещина должна быть очищена от воды и строительного мусора для распространения волны через нее. Трещина должна быть достаточно широкой, чтобы волна не распространялась вокруг нее. Также вблизи трещины не должны находиться арматурные стержни. Невыполнение рекомендаций может сильно сказаться на результате, и измеренная глубина трещины может оказаться намного меньше, чем на самом деле.

## **Поверхностная скорость**

Измерение поверхностной скорости, выполняемое с помощью Pundit PL-200, соответствует методу, описанному в BS 1881: часть 203.

Передатчик остается в фиксированном положении. Приемник перемещается с фиксированным интервалом.

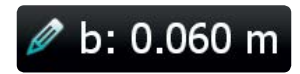

Введите расстояние «b» как указано на диаграмме на экране.

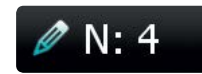

Введите число производимых измерений.

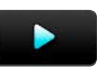

Измерьте время передачи на расстоянии «b».

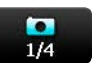

Запишите первое измерение на расстоянии «b».

Переместите приемник еще на расстояние «b» и выполните еще одно измерение. Продолжайте, пока вы не завершите серию.

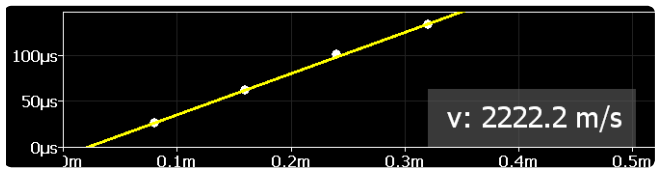

Скорость импульса рассчитывается по наклону кривой.

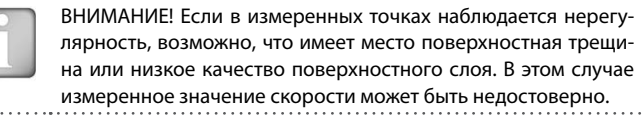

## **Модуль Юнга**

Динамический Е-модуль (Юнга) и коэффициент Пуассона материала (бетона или камня) можно определить по измерению скорости распространения импульса P- и S-волн. Описание метода дано в двух нижеприведенных стандартах; он равно применим для бетона и других твердых материалов.

**ASTM D 2845** – стандартный метод испытаний для лабораторного определения скоростей распространения импульса и упругих констант по ультразвуку в горных породах.

**ISRM** – Aydin A., Upgraded ISRM Suggested Method for Determining Sound Velocity by Ultrasonic Pulse Transmission Technique: Rock Mech Rock Eng (2014) 47:255-259, DOI: 10.1997/s00603-013-0454-z).

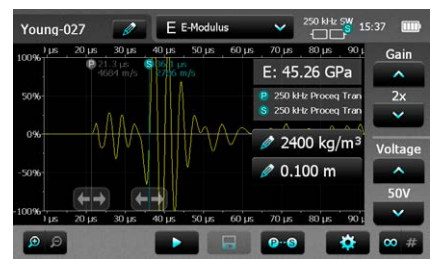

Режим сдвоенного курсора включается автоматически. Используйте первый курсор для отметки начала компонента Р-волны.

Используйте второй курсор для отметки начала компонента S-волны.

Для расчета Е-модуля (Юнга) необходимо ввести плотность материала. При загрузке PL-Link также производится расчет коэффициента Пуассона материала.

## **P-волны в сравнении с S-волнами**

При прохождении P-волны (продольной волны) частицы смещаются параллельно в направлении распространения волны. Частицы осциллируют вперед и назад относительно их положений равновесия. При прохождении S-волны (поперечной волны) частицы смещаются перпендикулярно направлению распространения волны. Частицы осциллируют вверх и вниз относительно их положений равновесия при прохождении такой волны.

#### **Измерение с преобразователями S-волн**

Для измерения поперечных S-волн необходимо использовать отображение огибающей волны для того, чтобы вручную определить начало эхо-отраженной поперечной волны, которая всегда сопровождается ослабленной компонентой Р-волны, которая определяется по автоматическому включению.

S-волны распространяются в одной плоскости. Наибольший сигнал проявляется тогда, когда преобразователи правильно отцентрованы. Это свойство можно использовать для правильного определения компоненты S-волны в принимаемом сигнале. При выполнении измерений с применением преобразователей поперечных волн частотой 250 кГц критически важно применять специальную пасту для прохождения поперечных волн, иначе поперечные волны не могут быть надежно переданы через испытательный образец.

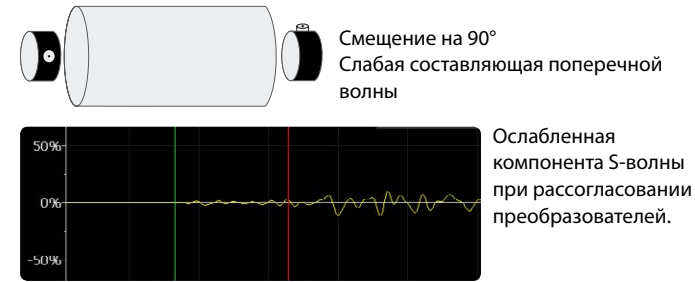

Вращать один преобразователь, вкручивая и выкручивая по оси и наблюдать увеличение или уменьшение компоненты S- волны.

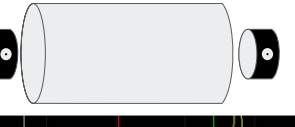

Правильное выравнивание Хороший уровень сигнала поперечной волны

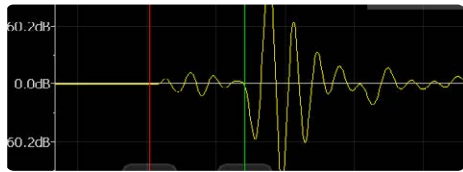

Наибольшая компонента S-волны при правильно согласованных преобразователях.

## **3.3.4. Режимы мульти-измерения**

#### **Строчная развертка**

Расстояние «a» вводится в меню «Установки».

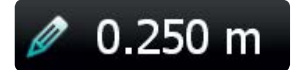

Разместите преобразователи в начальном положении и введите расстояние x1. (не требуется, если измеряется только время передачи сигнала).

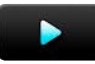

Нажмите пиктограмму запуска, чтобы начать.

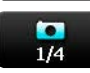

Нажмите на пиктограмму снимка и запишите первое измерение. Если выбран режим серийной съемки, то запись будет произведена автоматически.

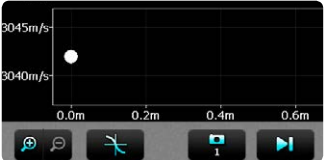

Переместите преобразователи на расстояние «a» к следующей точке решетки.

Если расстояние «x» не меняется, снова нажмите на пиктограмму снимка для второго измерения и так далее.

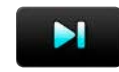

Нажмите на эту пиктограмму для сохранения текущей серии. Если расстояние «x» в новом положении другое, то можно ввести новое значение, прежде чем продолжать сканирование.

Введите новое расстояние «x».

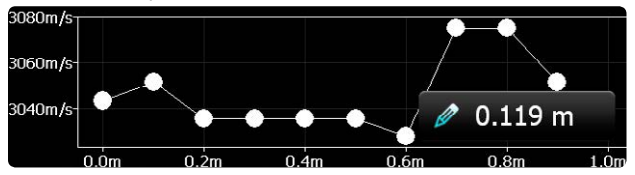

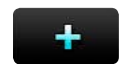

Нажмите для продолжения сканирования.

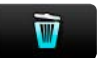

Нажмите на эту пиктограмму, чтобы удалить последнее сделанное измерение.

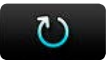

Нажмите, чтобы сохранить текущую серию и сбросить прибор для новой серии измерений.

#### **Зональное сканирование**

Зональное сканирование позволяет выполнить 2D-визуализацию элемента на основании скорости импульса, времени передачи сигнала или измерения расстояния. Измерительная сетка определяется в «Настройках». Если не известно ожидаемое варьирование измеренных параметров, следует выбрать «Автоматическая цветовая палитра». Далее его можно корректировать в проводнике. Если ожидаемый диапазон известен, цветовую палитру можно определить, задав максимальное и минимальное значение. Например, индийский стандарт IS 13311 определяет полосы скоростей импульса для классификации качества бетона.

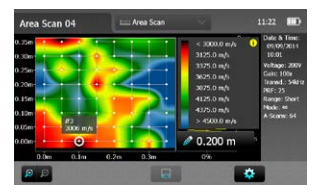

> 4500 м/с: Великолепно 3500 – 4500 м/с: Хорошо 3000 – 3500 м/с: Средне < 3000 м/с: Сомнительно

Если установить максимальную скорость на 4500 м/с, а минимальную на 3000 м/с, получается простая визуализация участков структуры, которые требуют внимания.

Положение курсора указывает положение следующего измерения. Убедиться, что оно соответствует решетке, начерченной на контрольной структуре.

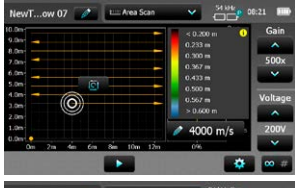

Курсор можно перетащить в положение на решетке, где вы собираетесь начать измерение. Стрелки показывают направление продолжения измерений.

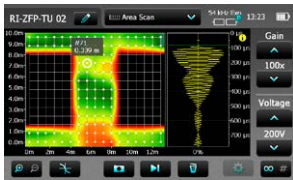

Можно перетащить курсор в другое положение на решетке во избежание препятствий и т. п. Можно также перетащить курсор назад в положение предыдущего измерения и либо удалить его, либо выполнить снова. В приведенном примере показано измерение № 71, его можно удалить или повторить. Если измерение повторяется нажатием на кнопку снимка, результат переписывается. Черные участки были исключены перетаскиванием курсора в следующее положение для измерений.

#### **Запись данных**

Режим записи данных позволяет пользователю программировать тестовую последовательность. Типичная сфера этого применения – проследить изменение скорости импульса, когда бетон схватывается. Параметры должны быть заданы в настройках. Вначале информационное окно показывает текущие настройки. В течение испытаний таймер с обратным отсчетом показывает остающееся время до следующего измерения, число уже выполненных измерений и время, когда испытание будет завершено.

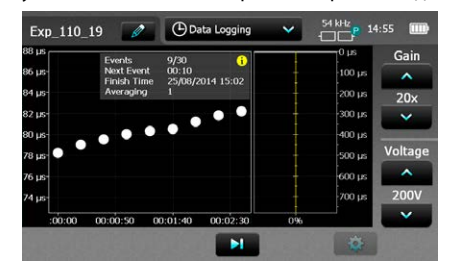

Испытание можно остановить в любой момент нажатием на значок

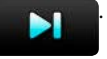

Информационный экран можно включать и выключать нажатием на кнопку «i». Формы волн сохраняются для каждого измерения, их можно просмотреть, нажав на маркер. При необходимости точки активации можно отрегулировать вручную после того, как данные были экспортированы в PL-Link.

## <span id="page-17-0"></span>**3.3.5. Измерение с помощью Pundit PL-200**

Обычно используются три варианта расположения преобразователей.

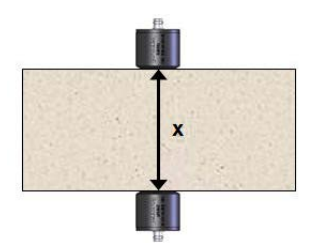

**Сквозное прозвучивание:** Оптимальная конфигурация с максимальной амплитудой сигнала. Наиболее точный способ определения скорости импульса. Длина пути измеряется от центра к центру преобразователей.

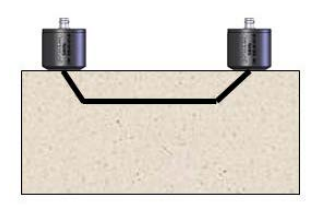

Амплитуда сигнала составляет примерно 3 % от амплитуды сигнала при сравнении со сквозным прозвучиванием. Длина пути может быть неточной. Используйте режим поверхностной скорости для устранения этой неточности. На скорость импульса будет влиять конкретный участок поверхности. При необходимости выполните сравнение с измерением при сквозном прозвучивании для устранения какой-либо неточности.

**Поверхностное прозвучивание:** 

**Прозвучивание под углом:** Чувствительность метода находится между двумя предыдущими. Длина пути измеряется от центра к центру преобразователей.

#### **Подготовка**

Основная подготовка одинакова для каждого метода. Расстояние (длина пути) между преобразователями следует измерять с максимально возможной точностью (если только вы не проводите измерение в режиме «Время передачи»).

При всех ультразвуковых измерениях необходимо использовать ультразвуковой контактный гель, наносимый между поверхностями преобразователей и исследуемым материалом. Невыполнение этого приводит к потере сигнала из-за недостаточной акустической связи. Поставляемый ультразвуковой контактный гель обеспечивает хорошую связь даже при использовании на бетоне или других материалах с гладкими поверхностями. Силиконовая смазка, подшипниковая смазка средней консистенции или жидкое мыло также подходят для хорошего результата. Для более неровных поверхностей рекомендуется густая смазка или вазелин.

В некоторых случаях необходимо подготовить поверхность, выровняв ее. Если это невозможно, следует использовать экспоненциальные преобразователи (номер для заказа № 325 40 170).

Для построения годографа следует начертить решетку тестирования на поверхности.

#### **Анализ амплитуды**

Анализ амплитуды – это метод, разработанный в Университете Тунцзи в Шанхае, широко используемый в Китае для сравнительного испытания бетона в сооружениях. Для записи амплитуды в меню установок следует установить маркер анализа амплитуды. Если он установлен, амплитуда записывается вместе со временем передачи сигнала как часть результата испытания.

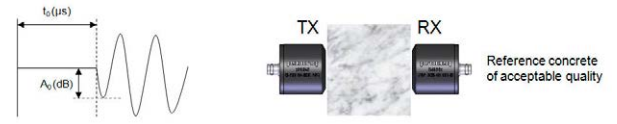

Контрольное испытание выполняется на участке бетона известного качества.

t  $t_0$  : Контрольное время передачи сигнала<br>А<sub>о</sub> : Контрольный уровень приема

: Контрольный уровень приема

Последующие измерения на конструкции сравниваются с этими двумя значениями, и на основании этого делается вывод о качестве бетона.

Выделяется шесть случаев, позволяющих пользователю сделать выводы о качестве бетона.

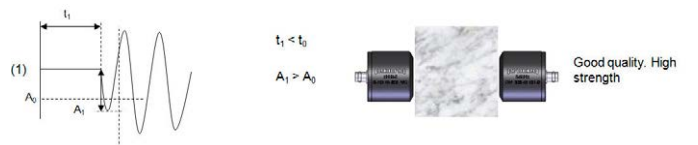

Хорошее качество – Высокая прочность.

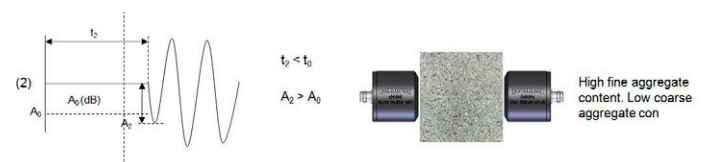

Содержание заполнителя с высокой мелкозернистостью. Содержание заполнителя с низкой крупнозернистостью.

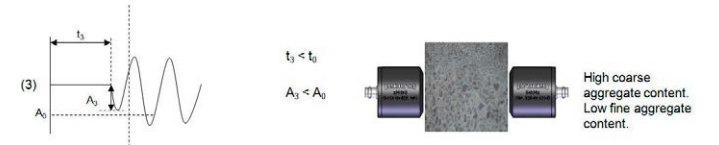

Содержание заполнителя с высокой крупнозернистостью. Содержание заполнителя с низкой мелкозернистостью.

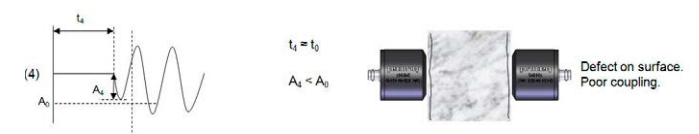

Дефект на поверхности. Слабая связь.

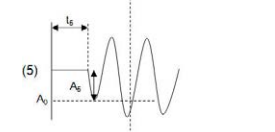

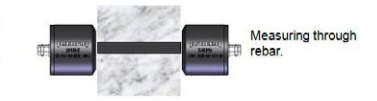

Измерение через арматурный образец.

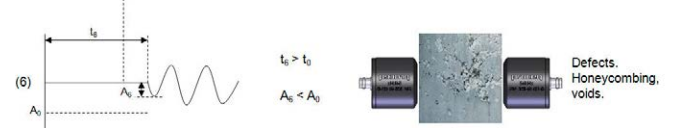

Дефекты, внутренние пустоты, полости.

## **3.3.6. Руководство по выбору преобразователя**

## **Влияние физических параметров на выбор преобразователя**

Выбор правильного преобразователя для определенной сферы применения в значительной степени зависит от размеров заполнителя/зерна и испытываемого объекта.

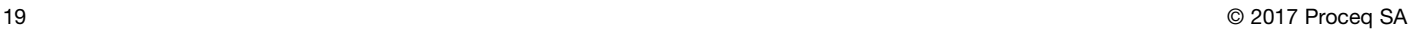

#### **Влияние размера частиц**

Неоднородности (например, частицы заполнителя, пустоты) в бетоне влияют на распространение ультразвукового импульса. Они рассеивают сигнал. Особенно это заметно, если размер заполнителя равен длине волны ультразвукового сигнала или превышает ее. Влияние может быть снижено путем выбора частоты импульса, при которой длина волны не менее, чем в два раза больше размера заполнителя.

Из этого следует, что обнаружение любого дефекта возможно только в случае, если его размер не менее половины длины волны.

Для камней и прочих мелкозернистых материалов, таких как керамика и древесина, размер зерна менее важен. Для таких материалов самым важным показателем является размер испытываемого объекта.

Лучшие результаты на древесине достигались преобразователями на 54 кГц.

Для керамики при малых размерах образца и зерна наиболее широко применяются преобразователи с частотами 250 кГц или 500 кГц.

#### **Влияние размера частиц**

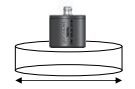

Скорость импульса заметно снижается, если продольные размеры (перпендикулярно направлению передачи) меньше длины волны.

Более высокочастотные сигналы имеют более четкий фронт и поэтому упрощают идентификацию начала принимаемого импульса. Однако они больше поддаются рассеиванию. Сигнал в 500 кГц обладает длиной волны примерно 7 мм (полагая скорость звука равной 3500 м/с) и сильно рассеивается крупнозернистым заполнителем в бетоне, ограничивая передачу максимальной величиной в несколько дециметров. Сигнал в 24 кГц обладает длиной волны примерно 150 мм и в основном не подвержен рассеиванию. Максимальный диапазон передачи достигает нескольких метров.

## **Длина волны преобразователя**

Длину волны можно легко вычислить:

Длина волны = скорость ультразвукового импульса / частота

Для бетона скорость ультразвукового импульса варьируется в диапазоне от 3000 м/с (низкое качество) до 5000 м/с (высокое качество). Для расчета длин волн применялись средние значения для обычного бетона в 3700 м/с (продольная волна) и 2500 м/с (поперечная волна), максимальный размер заполнителя и минимальный продольный размер испытываемого объекта.

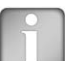

ВНИМАНИЕ! Для ультразвуковых измерений на камне стандарт ASTM D2845 рекомендует минимальный продольный размер, составляющий 5x длины волны. Он также рекомендует применять длину волны, составляющую хотя бы 3x среднего размера зерна. Например, образец стержня NX обладает диаметром в 54,7 мм. Согласно данной рекомендации для размера этого образца может рекомендоваться частота преобразователя 250 кГц или 500 кГц (в зависимости от скорости импульса подлежащих испытанию типов камня). Максимальный размер зерна может составлять соответственно 5 мм или 2,33 мм.

## **Преобразователи продольной волны**

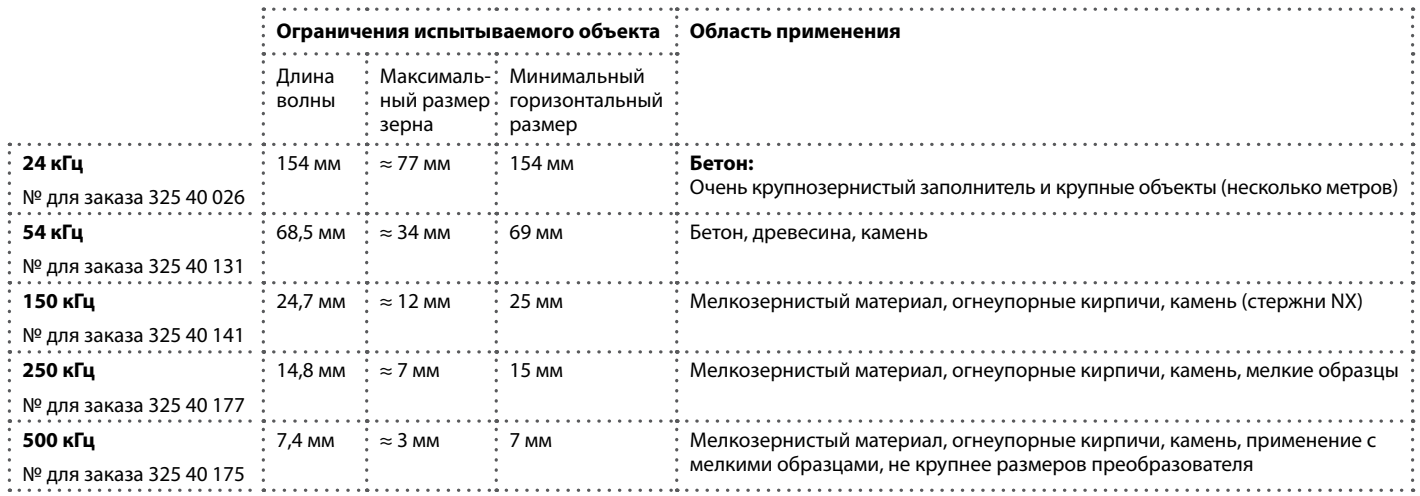

## **Экспоненциальный преобразователь**

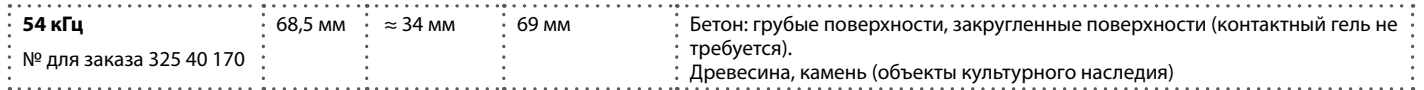

Мощность сигнала не такая сильная, как у стандартного преобразователя, и поэтому рекомендуется использовать этот преобразователь при высоком коэффициенте усиления приемника, а также сверяться с точкой активации с использованием отображения формы волны.

## **Преобразователь поперечной волны**

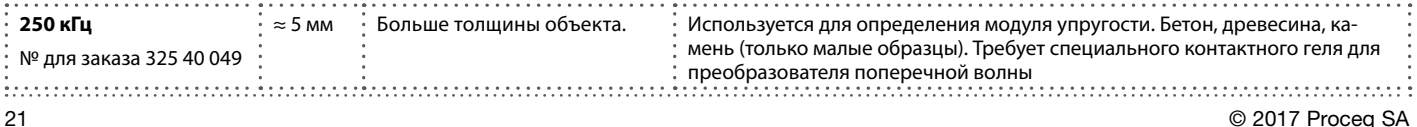

## <span id="page-21-0"></span>**3.4 Pundit PL-200PE**

## **Подключенный преобразователь**

Если преобразователь эхо-импульсов подключен, прибор опознает его автоматически.

## **Проверить преобразователь**

Можно проверить функционирование каждого отдельного преобразователя с сухими контактами. Изображение с правой стороны экрана показывает, какая пара преобразователей подлежит проверке (синяя подсветка). Необходимо прижать контактный тестер эхоимпульсов к паре преобразователей, как показано на рисунке.

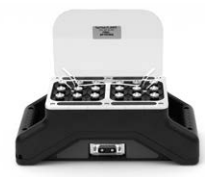

Если тест прошел успешно, подсветка для пары преобразователей становится зеленой.

После этого синим цветом отмечается следующая пара, которая подлежит тестированию.

Процесс продолжается, пока не будут проверены все пары преобразователей.

Если одна контактная пара отказала при тестировании, то, возможно, будет необходимо повторить тест до продолжения работ.

## **Анализ А-сканов**

#### **Отслеживание эхо**

Это полезно, если необходимо быстро получить данные о толщине слоя. Для сложных объектов, которые содержат внутренние дефекты, трубы и арматуру, рекомендуется выполнить полное В-сканирование для анализа объекта.

#### **Активация затвора**

Затвор используется для поиска правильного эхо в специальном секторе А-скана. Он используется в режимах измерений Расстояние, Скорость им-

© 2017 Proceq SA 22

пульса и Зональное сканирование. См. главу [«3.4.2 Режимы измерения».](#page-24-0)

#### **Фильтр**

Фильтры можно использовать, чтобы отсечь нежелательные шумы, для упрощения идентификации правильного эхо-сигнала.

- OFF (ВЫКЛ) фильтры не применяются. Отображается неотфильтрованный сигнал.
- Normal (Нормальный) к полученному сигналу применяется среднеполосный фильтр.

Полученный сигнал сохраняется с учетом фильтрации, поэтому впоследствии изменить фильтр невозможно. Отключение фильтра позволяет просматривать необработанные данные.

## **Компенсация дифференциального усиления**

При включении усиливаются сигналы, которые отражаются от объектов, расположенных на большем удалении от преобразователя.

#### **Зональное сканирование**

**Растр X**: Задать шаг сетки по оси X.

**Растр Y:** Задать шаг сетки по оси Y.

**Количество измерений X**: Задать число измерений, которые следует выполнить в направлении X.

**Количество измерений Y:** Задать число измерений, которые следует выполнить в направлении Y.

**Цветовая схема**: Выберите цветовую схему (можно позднее отрегулировать в проводнике).

**Результат:** Выберите параметры измерений, которые вам необходимо вывести на дисплей.

**Автоматическая установка цветового диапазона:** Вкл. или выкл. Если не выбран, пользователь может определить минимальные и максимальные настройки для цветового диапазона, их также можно позднее регулировать в проводнике. Схему цветового кодирования можно также инвертировать, если задать максимальное значение, меньшее минимального.

#### **B-скан**

#### **Интервал между измерениями**

Задайте интервал между измерениями. Для хорошего разрешения изображения рекомендуются интервалы в 1 см. Для быстрого начального сканирования можно использовать более грубые настройки интервалов, например, 2,5 см, в соответствии с маркерами интервалов на преобразователе эхо-импульсов. При обследовании крупных объектов, таких как расслоения или неравномерности по толщине, можно использовать накладку с укрупненным шагом контактной сетки, например, 10 см и более.

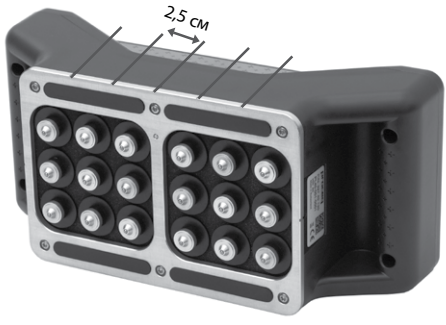

#### **SAFT**

При активации данной функции, к необработанным данным применяется технология фокусирования с синтезированной апертурой (Synthetic Aperture Focusing Technique) для получения более четкого изображения.

SAFT использует для коррекции изображений длину пути и информацию о положении. Качество конечного изображения зависит от интервала между измерениями.

## **Огибающая**

Когда активирована эта функция, огибающая А-скана используется для создания изображения B-скана. Это помогает создать более четкое изображение при В-сканировании.

#### **Цветовая палитра и система цветового кодирования**

Цветовую палитру можно выбирать автоматически или вручную. При переключении в ручной режим на экране режима измерений появляется иконка яркости цветовой палитры **9** .

Согласно предпочтениям можно выбрать четыре различные системы цветового кодирования.

Исходный – Для создания B-скана используется исходный сигнал.

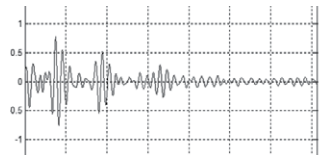

Огибающая – Для создания B-скана используется огибающая сигнала.

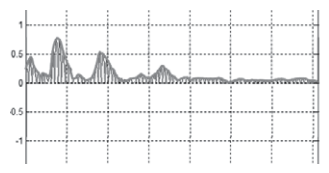

## **Приборы**

Выберите метрические или британские единицы измерения

## <span id="page-22-0"></span>**3.4.1. Экран измерения**

Стандартный экран измерений отображается на стр. [24.](#page-23-0) Все настройки доступны непосредственно на экране измерений.

## **Масштабирование**

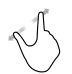

Для увеличения изображения одновременно коснитесь двумя пальцами экрана и разведите их в стороны. При измерении этот способ можно использовать как в горизонтальном, так и в вертикальном направлении.

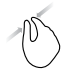

Для уменьшения изображения одновременно коснитесь двумя пальцами экрана и сведите их вместе.

## **Сдвиг изображения**

Сдвигайте изображение для детального просмотра отдельных его частей, проводя пальцем влево или вправо.

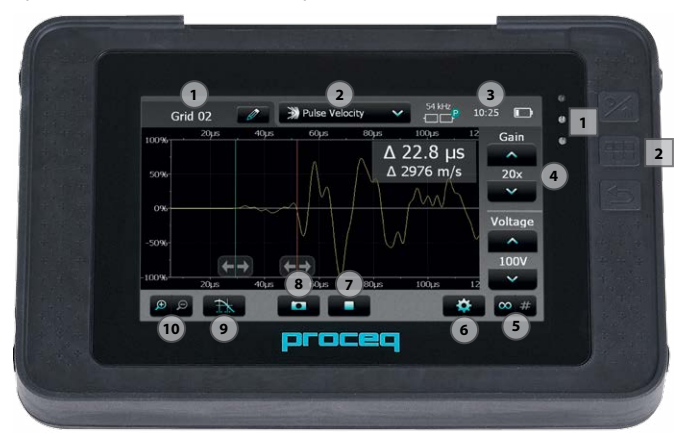

#### **Элементы управления экрана измерений**

<span id="page-23-0"></span>**1 Имя файла:** Введите имя файла и нажмите Return (назад). Сохраненные измеренные значения будут храниться в файле с указанным именем. При выполнении нескольких измерений с одним и тем же именем файла

после каждого измерения к имени файла будет добавляться дополнительный порядковый номер.

**2 Режим измерения:** Выберите тип выполняемого измерения (см. раздел [«3.4.2 Режимы измерения»\)](#page-24-0).

**3** В верхнем правом углу экрана отображаются текущий выбранный преобразователь, текущее время и состояние заряда батареи.

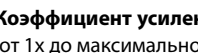

**4 Коэффициент усиления:** Настройте коэффициент усиления приемника, от 1x до максимального значения 10 000x.

**5 Напряжение:** Настройте напряжение возбуждения. Для наилучших результатов настройку лучше всего начинать с малых значений напряжения возбуждения и коэффициента усиления. Затем повышать их, пока не будет достигнут стабильный уровень сигнала. Следует избегать обрывов сигнала.

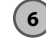

**6 Настройки:** Войдите в меню настроек.

## **7 Stop/Save (Стоп/сохранить) (правая кнопка на преобразователе):**

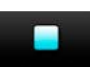

Остановить текущее измерение.

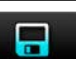

Сохранить текущее измерение.

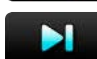

Сохранить текущую серию и продолжить измерение.

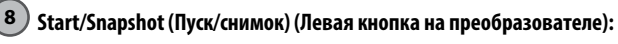

Начать измерение.

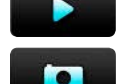

Сохранить текущее измерение в том виде, в котором оно отображается на экране, и продолжить измерение.

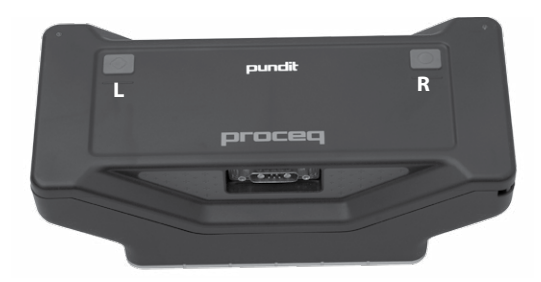

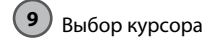

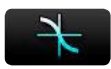

Автоматическая отсечка.

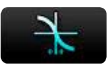

Установка отсечки вручную. Настройте положение курсора вручную, сдвигая его влево или вправо. Положение триггера может быть также настроено позже по сохраненному отображению формы волны в Проводнике или в программном обеспечении PL-Link.

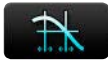

Имеется только в режиме «Время передачи сигнала». Позволяет установить маркер на второе эхо, и отображается разница между этими двумя эхо.

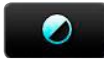

Ручная регулировка интенсивности цвета.

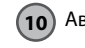

**10** Автоматический расчет скорости импульса

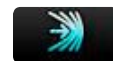

Эта настройка имеется в режимах «Измерение толщины» и «B-скан». Скорость импульса можно ввести вручную после выполнения контрольного измерения объекта известной толщины. Также можно определить скорость импульса непосредственно на поверхности проверяемого объекта. Активируйте данный режим и прижмите преобразователь к поверхности, чтобы выполнить измерение. Можно выполнить несколько измерений и рассчитать среднее значение. Щелкнуть  $\sim$  для применения настройки скорости импульса. Скорость импульса может быть также настроена впоследствии по сохраненным файлам в Проводнике или в программном обеспечении PL-Link.

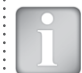

<span id="page-24-0"></span>ВНИМАНИЕ! Типовые значения скоростей распространения импульсов поперечных волн для бетона находятся в диапазоне от 2000 до 2500 м/сек.

## **3.4.2. Режимы измерения**

## **Время передачи сигнала**

Измеренное время передачи сигнала между передатчиком и приемником.

## **Расстояние**

Ввести скорость импульса для исследуемого материала или выполнить «Автоматическое определение скорости импульса», как описано в предшествующем разделе.

Результатом будет толщина детали или расстояние до внутреннего объекта (например, пропуск, расслоение), который является источником эхо.

## **Скорость импульса**

Ввести толщину исследуемого объекта.

Результат – время передачи и скорость импульса для испытываемого материала.

#### **Зональное сканирование**

Зональное сканирование позволяет выполнить 2D-визуализацию элемента на основании скорости импульса, времени передачи сигнала или измерения расстояния.

Измерительная сетка определяется в «Настройках». Если не известно ожидаемое варьирование измеренных параметров, следует выбрать «Автоматическая цветовая палитра». Далее его можно корректировать в проводнике.

Если ожидаемый диапазон известен, цветовую палитру можно определить, задав максимальное и минимальное значение.

Например, немецкое руководство RI-ZFP-TU по неразрушающей оценке толщины внутренней оболочки тоннеля определяет решетку измерений 80 см. Назначение теста – определить участки сниженной толщины в оболочках тоннелей и также локализовать возможные пустоты между оболочкой тоннеля и поверхностью камня.

Если установить результат на расстояние, легко определить участки сниженной толщины.

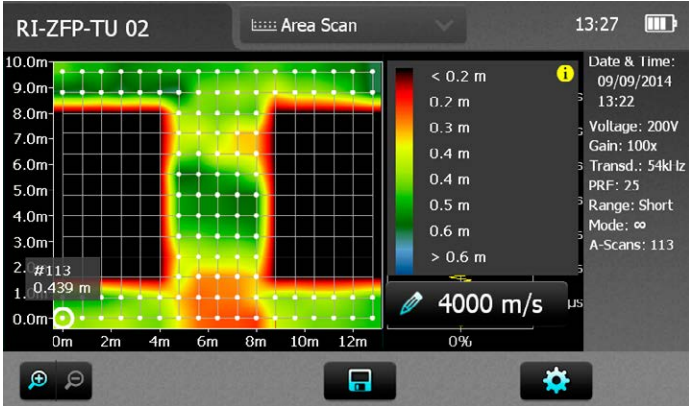

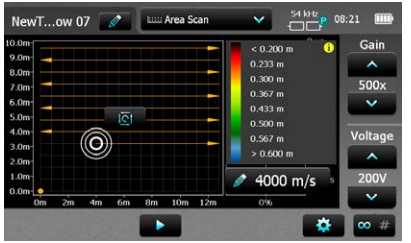

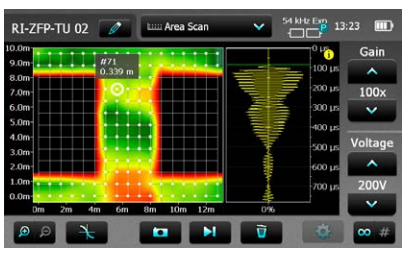

Положение курсора указывает положение следующего измерения. Убедитесь, что оно соответствует решетке, начерченной на контрольной структуре. Курсор можно перетащить в положение на решетке, где вы собираетесь начать измерение. Стрелки показывают направление продолжения измерений.

Можно перетащить курсор в другое положение на решетке во избежание препятствий и т. п. Можно также перетащить курсор назад в положение предыдущего измерения и либо удалить его, либо выполнить снова. В приведенном примере показано измерение № 71, его можно удалить или повторить. Если измерение повторяется нажатием на кнопку снимка, результат переписывается. Черные участки были исключены перетаскиванием курсора в следующее положение для измерений.

## **B-скан**

Построение изображения поперечного сечения исследуемого объекта перпендикулярно сканируемой поверхности в плоскости, на основании полученных А-сканов.

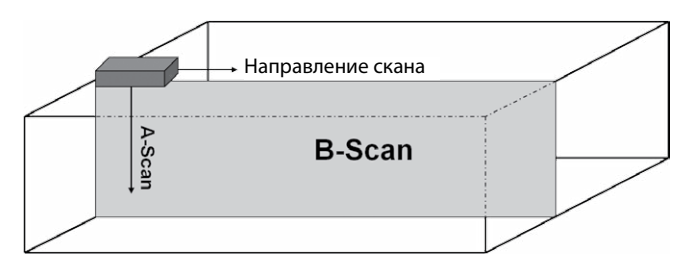

Интервалы между A-сканами задаются в меню «Настройки».

Преобразователь устанавливается в начальное положение.

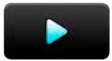

Для начала нажать значок пуска или левую кнопку на преобразователе.

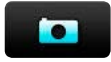

Записать первое измерение. Измерение можно также записать нажатием на левую кнопку на преобразователе.

- Лампочки на преобразователе обеспечивают визуальную обратную связь, когда измерение выполнено успешно. При этом раздается звуковой сигнал в электронном блоке. Громкость звука можно отрегулировать в системных настройках.
- Переместить преобразователи к следующей точке сканирования. Выполнить второе измерение и продолжать далее.
- Текущий А-скан представлен на правой части экрана.
- Текущий статус В-скана отображается в основной части экрана.

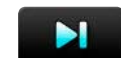

Нажать этот значок или правую кнопку на преобразователе, чтобы сохранить текущий В-скан.

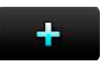

Нажать этот значок или правую кнопку на преобразователе, чтобы продолжить построение текущего В-скана.

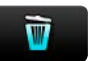

Нажмите на эту пиктограмму, чтобы удалить последнее сделанное измерение.

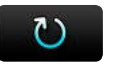

Нажмите, чтобы сохранить текущую серию и сбросить прибор для новой серии измерений.

Зеленый курсор (перекрестие нитей) можно перемещать в любую точку B-скана простым перетаскиванием. Положение курсора в каждый момент отображается на осях. Изменением положения курсора выбирается текущий А-скан. Номер А-скана отображается в верхней части диаграммы, а также на экране измерения в правой части. Эта функция также доступна для сохраненных В-сканов в Проводнике или в PL-Link.

## **Функция затвора**

Затвор используется для поиска правильного эхо в специальном секторе А-скана. Он используется в режимах измерений Расстояние, Скорость импульса и Зональное сканирование. Без функции затвора может случиться, что эхо, определенное функцией отслеживания эхо, – это не то эхо, которое отражено задней стенкой исследуемого объекта. Когда функция затвора активирована, «затвор» становится видимым в виде зеленой полосы на экране измерений, и функция отслеживания эха будет смотреть только на участок, определенный для правильного эхо.

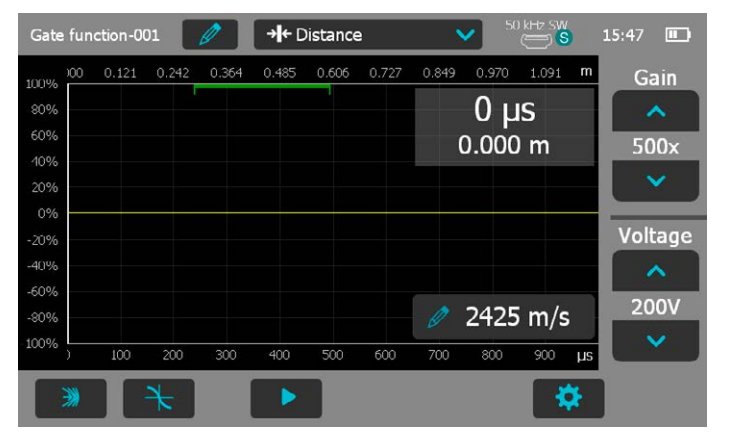

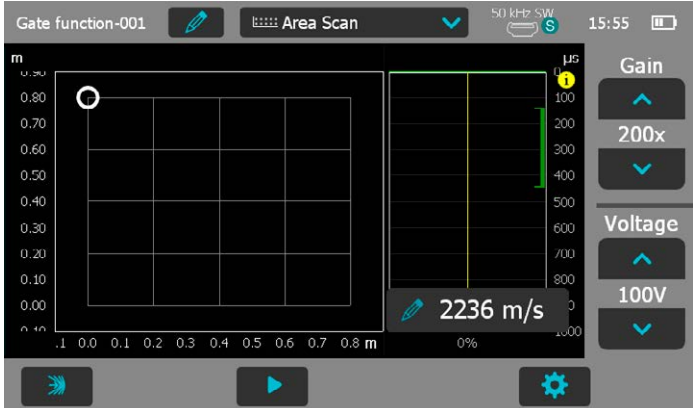

В режимах Расстояние и Скорость импульса она расположена в верхней части экрана измерений. В режиме Зонального сканирования она расположена в окне A-скана справа.

Нажмите и перетащите в любую сторону затвора, чтобы отрегулировать диапазон.

. . . . . . . . .

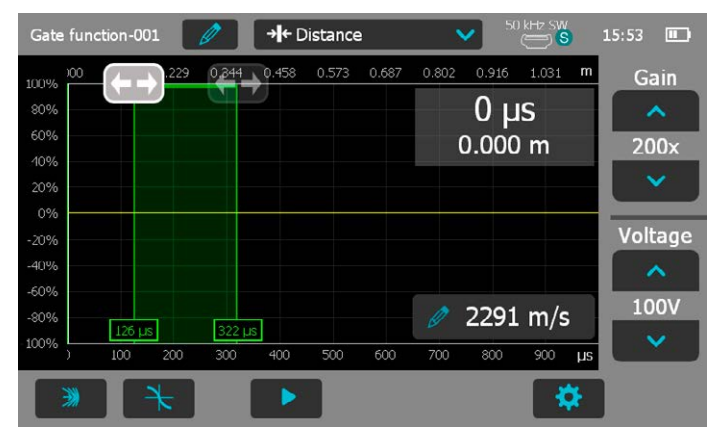

Чтобы найти подходящий диапазон, рекомендуется сначала выполнить автоматическое определение скорости импульса, а потом выполнить быстрый B-скан для определения диапазона задней стенки.

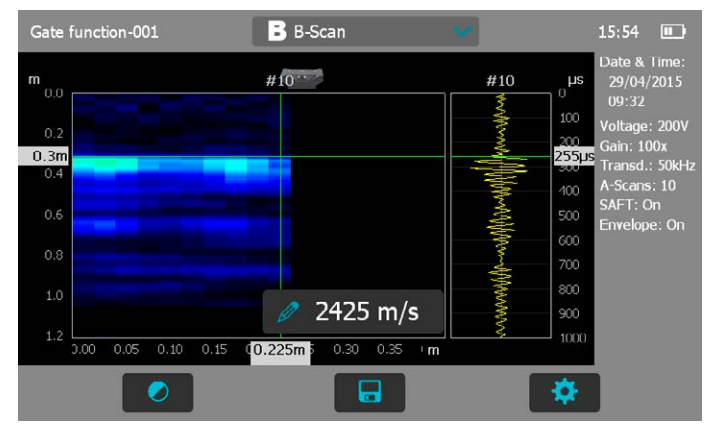

В данном примере задняя стенка находится на расстоянии 0,3 м при времени передачи 255 мкс. Если целью будет проследить варьирование толщины, имеет смысл установить затвор на диапазон 200–300 мкс.

В режиме Расстояния затвор также можно отрегулировать с расположенной в верхней части экрана шкалой расстояния, как вспомогательным инструментом.

## **3.4.3. Измерение с помощью Pundit PL-200РЕ**

ВНИМАНИЕ! Для работы с технологией эхоимпульса требуются глубокие знания как по исследуемым объектам, так и по особенностям ее применения. Proceq предлагает комплексные семинары обучения работе с ультразвуком, обеспечивающие получение таких знаний, а также освоение всех функций и возможностей инструментов Pundit. Пользователям Pundit PL-200PE компания Proceq рекомендует зарегистрироваться для обучения по программе «Применение современной ультразвуковой томографии». Подробности можно найти на веб-странице Proceq.

#### **Подготовка**

- Требуются минимальные приготовления для проведения измерений при помощи преобразователя эхо-импульсов.
- Преобразователь с сухими контактами означает, что акустическое соединение обеспечивается без применения контактного геля.
- Контакты подпружинены и могут приспосабливаться к неровностям поверхности с переменой глубины до 7 мм, поэтому нет необходимости обеспечивать гладкость поверхности.
- Для зонального сканирования и В-сканов следует начертить на поверхности сетку тестирования. В качестве альтернативы компания Proceq предоставляет калибровочную ленту (арт. № 327 010 71), которую можно приклеить на поверхность, а потом удалить.
- Для получения наилучших результатов при измерениях в режимах Расстояния, Скорости импульса и Зонального сканирования убедитесь, что в Настройках активированы Отслеживание эхо и Активировать затвор.

#### **Калибровка**

Наиболее точные результаты можно получить, если прибор калиброван для исследуемого материала.

- Это делается путем выполнения измерения скорости импульса на участке, где известна толщина материала.
- Альтернативно можно выполнить автоматическое определение скорости импульса, как описано в разделе [3.4.1.](#page-22-0)

## **Физические воздействия на измерение**

Неоднородности (например, частицы заполнителя, пустоты) в бетоне влияют на распространение ультразвукового импульса. Они рассеивают сигнал. Особенно это заметно, если размер заполнителя равен длине волны ультразвукового сигнала или превышает ее. Это воздействие значительно снижается, если длина волны как минимум в два раза больше размера включений. Из этого следует, что обнаружение любого дефекта возможно только в случае, если его размер не менее половины длины волны.

Преобразователь эхо-импульсов является преобразователем поперечной волны частотой 50 кГц.

Если предположить, что типичная скорость импульса составляет 2500 м/с, то длина волны составляет 50 мм. Это означает, что аномалии менее 25 мм остаются невидимыми.

#### **Влияние размера частиц**

Геометрическая форма объекта очень важна для получения хороших результатов.

- Максимальная глубина проникновения зависит от качества бетона, а также от количества арматуры. Обычно максимальная глубина проникновения составляет от 50 см (19,7") до 1 м (39,4").
- Как правило, минимальная длина объекта должна быть в два раза больше толщины объекта или глубины аномалии, которую вы пытаетесь выявить. Причина этого заключается в том, что если объект слишком узкий, отражения от боковых стенок будут создавать интерференцию с эхо-сигналом от задней стенки.

## <span id="page-30-0"></span>**3.4.4. Анализ B-сканов**

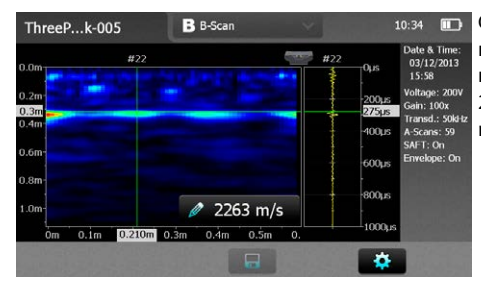

См. отдельный буклет с примерами измерений на Pundit (Pundit PL-200PE B-Scan Measurement Examples).

Проводник предлагает несколько инструментов, которые помогают анализировать B-сканы.

- Перетащите курсор (перекрестие линий) в интересующую точку (например, задняя стенка образца, как здесь показано).
- Толщина объекта (например, 0,3 м) отображается по оси y.
- Положение объекта с начала сканирования отображается по оси x.
- Текущий А-скан (например, № 22) отображается над B-сканом, а также находится в окне A-скана.
- Текущее время передачи отображается справа на экране.
- Положение курсора может быть также задано путем установки положения по шкалам.
- SAFT и огибающая включаются в настройках ВКЛ/ВЫКЛ.
- Скорость импульса можно корректировать.
- Интервал между измерениями можно изменять.
- Обеспечена возможность выбора системы цветового кодирования.
- Любые изменения, проведенные над сканом, можно сохранить.
- Все эти операции можно провести позднее в программе PL-Link, когда файлы будут загружены на ПК.

## **3.5 Pundit 250 Array**

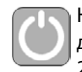

Нажмите кнопку питания и удерживайте ее примерно одну секунду, чтобы включить датчик. Для включения потребуется примерно 20–25 секунд.

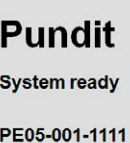

При запуске отобразится экран главного меню, на котором будет отображена информация о серийном номере датчика, а также об аппаратном обеспечении и прошивке.

 $HW: A2$  $FW: 1.0$ 

При входе в меню настроек будет отображен экран с различными настройками/действиями.

#### **Подключение датчика**

Подключите датчик Pundit Array к 12-контактному разъему электронного блока Pundit, используя кабель из комплекта. Датчик Pundit Array будет автоматически распознан.

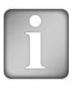

ВНИМАНИЕ! Если вы приобрели пакет обновления номер 327 30 130, вам будет необходимо ввести предоставленный ключ активации перед тем, как электронный блок Pundit распознает датчик. Для этого зайдите в меню Система/Дополнительные функции/Ввести ключ активации (System/Features/Enter Activation Key).

## **Проверить преобразователь**

Можно проверить функционирование каждого отдельного преобразователя с сухим контактом. После начала процедуры измерения на экране электронного блока Pundit отобразится ряд преобразователей, подлежащих проверке (синяя подсветка).

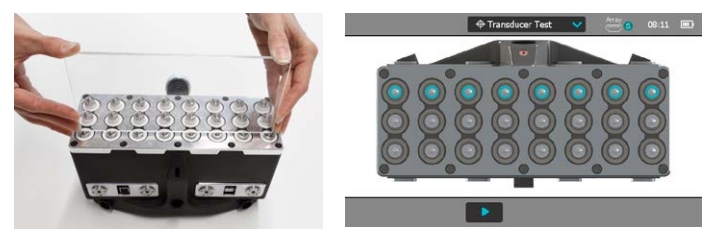

Необходимо прижать тестовый образец Pundit Array к ряду преобразователей, как показано на рисунке. Если проверка прошла успешно, подсветка для ряда преобразователей станет зеленой. После этого синим цветом отметится следующий ряд, который подлежит проверке. Продолжайте проверку, пока не будет проверен каждый ряд преобразователей.

Если один ряд не проходит проверку, то можно будет ее повторить перед тем, как перейти к следующей задаче. Если этот ряд по прежнему не проходит проверку, свяжитесь с сервисным центром Proceq.

#### **Анализ А-сканов**

#### **Представление А-сканов**

Определите отображенный А-скан. Выберите между: Сигнал, огибающая или сигнал и огибающая. Текущий А-скан представлен на правой части экрана, как показано рисунке. Сигнал отображается желтым цветом, а огибающая (если выбрана) показывается красным цветом.

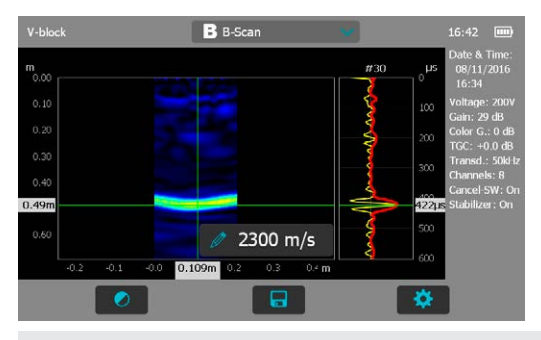

#### **B-скан**

Все представленные настройки могут быть применены или удалены из сохраненных сканов.

#### **Подавление поверхностных волн**

Удаляет компонент поверхностных волн из отображенного B-скана.

## **Стабилизатор B-скана**

Нормализует силу сигнала для компенсации колебаний давлений, применимых к отдельным элементам преобразователя. Это позволяет получить изображение B-сканатестируемого объекта без приложения большого усилия.

#### **Системы цветового отображения**

Доступны четыре системы цветового отображения.

## **Панорамный B-скан**

Для создания изображения используются две настройки, которые также позволяют выровнять его относительно испытываемого структурного элемента.

## **Перекрытие B-сканов**

Установите степень перекрытия отдельных B-сканов при создании панорамного B-скана. Перекрытие варьируется от 0,21 м, которое соответствует одному полному преобразователю (подходит только к 16-канальной

конфигурации), до отрицательного перекрытия в -5 м. Подробности о перекрытии см. в главе «Режимы измерения».

#### **Горизонтальное смещение панорамы**

Данная настройка позволяет пользователю выровнять панорамный B-скан относительно чертежей конструкции.

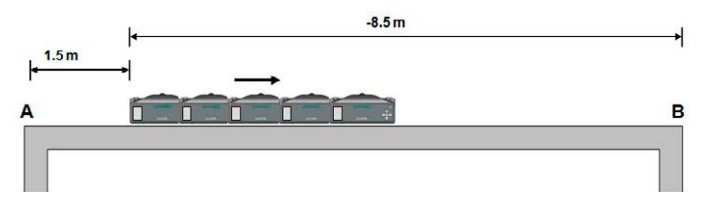

В данном примере B-скан может быть выровнен относительно:

- точки А, и тогда горизонтальное смещение будет составлять 1,5 м.
- точки B, и тогда горизонтальное смещение будет составлять -8,5 м.

## **Корректировки**

#### **Нулевое смещение сигнала**

Данная функция позволяет пользователю работать с пиковой мощностью огибающей для измерения глубины. Это намного проще, чем пытаться обнаружить начало импульса. Значение по умолчанию составляет ноль. Для использования данной функции введите значение смещения в микросекундах, определенное при измерении скорости импульса с помощью эхоимпульса. (см. [«3.5.2 Режимы измерения»](#page-34-0) Измерение эхоимпульсом).

#### **Компенсация временного усиления**

Данная функция усиливает отдаленные от преобразователя эхо сигналы для обеспечивания сбалансированного B-скана. Значение усиления можно отрегулировать вручную в настройках или напрямую на преобразователе во время проведения B-скана. (см. Элементы управления преобразователя)

## **Сбор данных**

## **Задержка импульса**

Значение по умолчанию составляет 8 мс. Это обеспечит наибольшую частоту обновления экрана во время проведения B-скана в режиме реального времени. Для объектов малой толщины, а также для объектов с крайне малым коэффициентом затухания можно увеличить задержку между периодами повторения импульсов. Это уменьшит шумовой эффект, производимый отражающими поверхностями, такими как стены и т. д.

## **Приборы**

Выберите метрические или британские единицы измерения.

## **Настройки потребления энергии преобразователя**

## **Подсветка преобразователя**

Вы можете включать и выключать подсветку дополнительного дисплея.

## **3.5.1. Экран измерения**

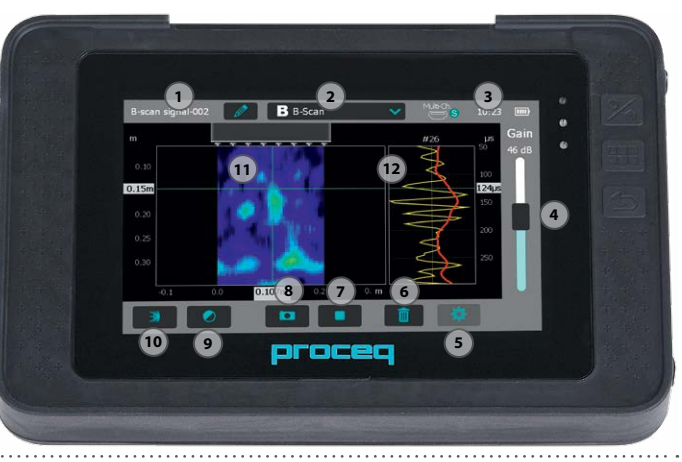

## **Элементы управления экрана измерений**

**1 Имя файла:** Введите имя файла и нажмите Return (назад). Сохраненные измеренные значения будут храниться в файле с указанным именем. При выполнении нескольких измерений с одним и тем же именем файла после каждого измерения к имени файла будет добавляться дополнительный порядковый номер.

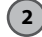

**2 Режим измерения:** Выберите тип выполняемого измерения (см. раздел [«3.5.2 Режимы измерения»](#page-34-0)).

**3** В верхнем правом углу экрана отображаются выбранный преобразователь, текущее время и состояние заряда батареи.

**4) Коэффициент усиления:** Настройте коэффициент усиления приемника, от 0 до 62 дБ

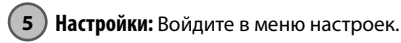

**6 Удалить последнее измерение**

**7 Stop/Save (Стоп/сохранить) (правая кнопка на преобразователе):**

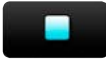

Остановить текущее измерение.

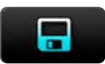

Сохранить текущее измерение.

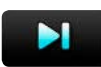

Сохранить текущую серию и продолжить измерение.

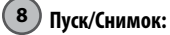

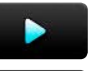

Начать измерение.

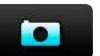

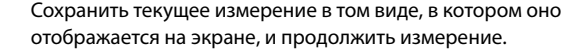

## **9 Выбор курсора**

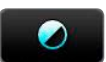

Ручная регулировка интенсивности цвета.

# **10 Автоматический расчет скорости импульса**

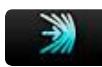

См. раздел [«3.5.2 Режимы измерения»](#page-34-0)

**11 B-скан** (в реальном времени) Курсор показывает глубину горизонтальное положение

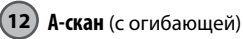

#### **Элементы управления клавиатуры**

Усиление можно напрямую отрегулировать на преобразователе. Также установочный лазер может быть включен и выключен в любое время.

#### **Ручные элементы управления**

Для осуществления ручного управления есть три кнопки. Центральная кнопка отвечает за кнопки управления 7 и 8 электронного блока Pundit.

Внешние кнопки отвечают за регулировку усиления. Функциональность представлена в приведенной ниже таблице.

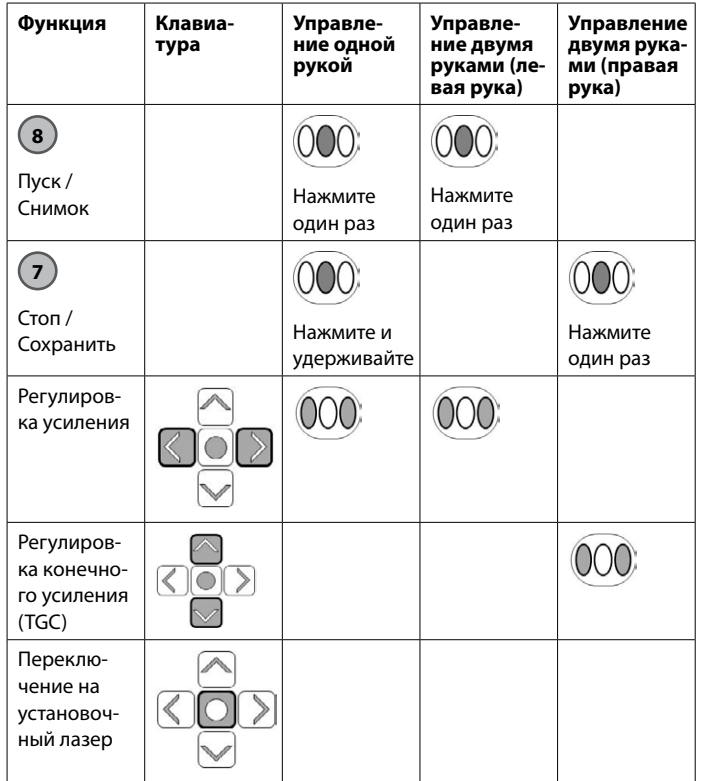

ВНИМАНИЕ! Регулировка усиление блокируется при запуске панорамного B-скана.

## <span id="page-34-0"></span>**3.5.2. Режимы измерения**

## **Определение скорости импульса**

Pundit 250 Array имеет два способа для определения скорости импульса.

Для открытия экрана определения скорости импульса нажмите кнопку

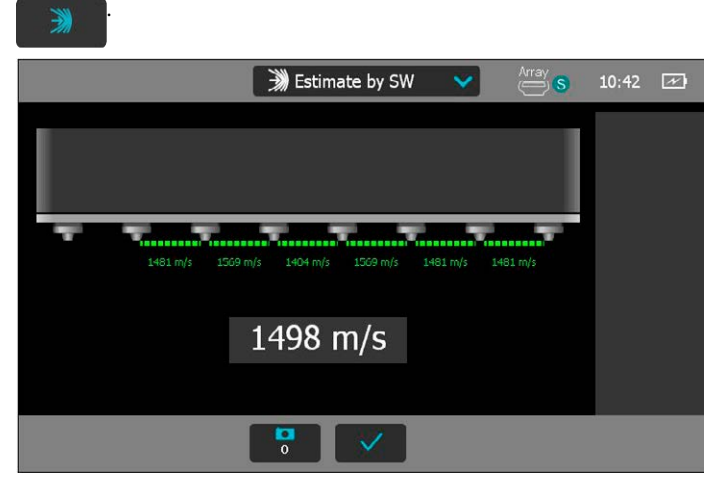

## **Измерение поверхностной скорости**

Данный способ нужно использовать, когда толщина испытываемого объекта неизвестна. Скорость импульса проходящих у поверхности сигналов определена. Прижмите преобразователь к поверхности, чтобы выполнить измерение. Можно выполнить несколько измерений, используя кнопку снимка на разных участках, и рассчитать среднее значение.

Щелкнуть для применения настройки скорости импульса.

## **Измерение скорости эхо-сигнала**

Второй и более точный способ нужно использовать, когда толщина испытываемого объекта неизвестна.

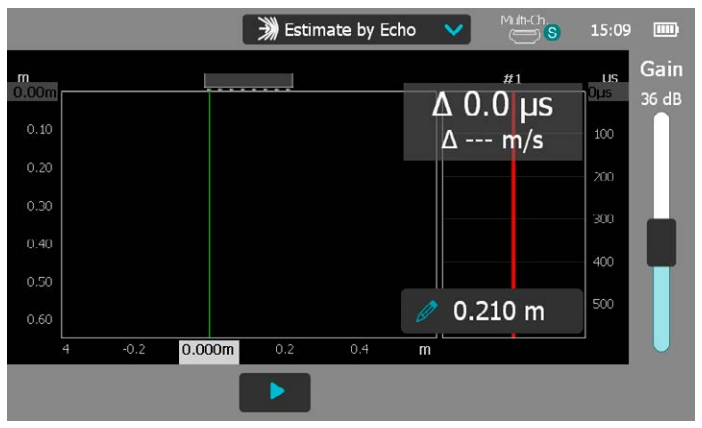

Толщину объекта необходимо ввести вручную.

Затем прижмите преобразователь к поверхности и выполнить измерение. При идеальном исходе будет видно множество донных сигналов.

Используйте курсоры, чтобы отметить положение первого и второго отраженного эхо-сигнала, используя огибающую А-скана для определения пиковых значений.

Время прохождения рассчитывается на промежутке между пиковыми значениями, как показано на снимке экрана ниже. Смещение показано в верхнем правом (23 мкс. в этом примере). Данное значение можно ввести в настройке нулевого смещения сигнала, позволяя пользователю работать с пиковой мощностью огибающей для измерения глубины.

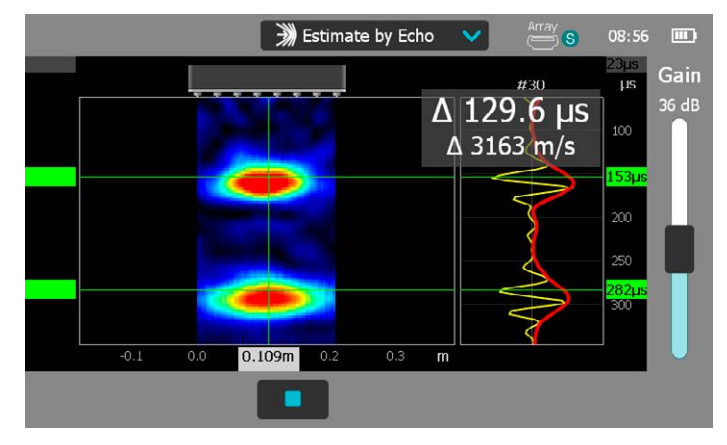

Для более плотных материалов второй донный сигнал не всегда видим. В этом случае процедура измерения скорости эхо-сигнала будет несколько другой.

Первый курсор остается в позиции «0», а второй курсор перемещается в позицию донного сигнала. В этом случае лучше определить начало импульса с помощью А-скана, нежели работать с пиковыми значениями. Диаграмма ниже показывает форму передачи импульса, который является прямоугольной волной. Полученный формат отображается слева. Это важно понимать при попытке найти глубину объекта на B-скане.

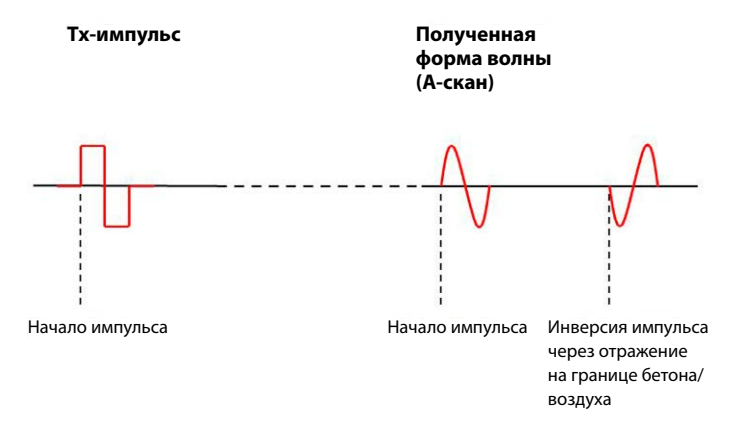

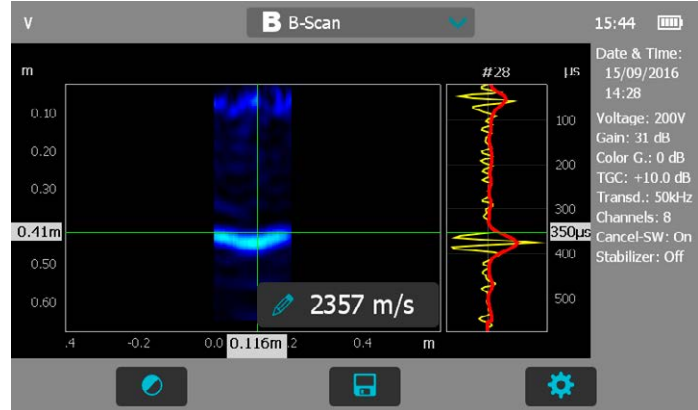

B-скан, представленный ниже показывает правильное определение донного сигнала с использованием начала эхо-сигнала. Если нулевое смещение сигнала определено верно, то можно вместо этого использовать пиковое значение огибающей.

Во время процедуры определения скорости импульса «Определение поверхностной скорости» («Estimate by surface wave») дополнительный дисплей показывает количество проведенных измерений, три последних измерения и среднюю скорость импульса.

Во время процедуры «Определение скорости эхо-сигнала» («Estimate by echo») он показывает скорость импульса, рассчитанную с помощью введенных пользователем значений эхо-сигнала и толщины объекта.

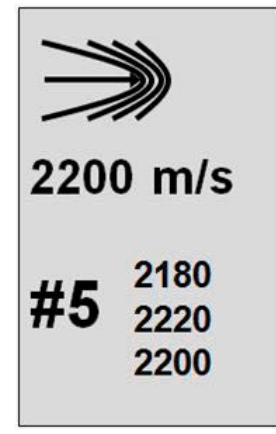

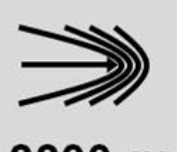

2200 m/s

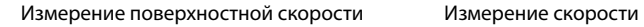

эхо-сигнала

## **B-скан**

Построение изображения поперечного сечения исследуемого объекта перпендикулярно сканируемой поверхности в плоскости, на основании полученных А-сканов. Ширина B-скана соответствует ширине ячейки, например: ширина = (количество каналов-1) x 3 см.

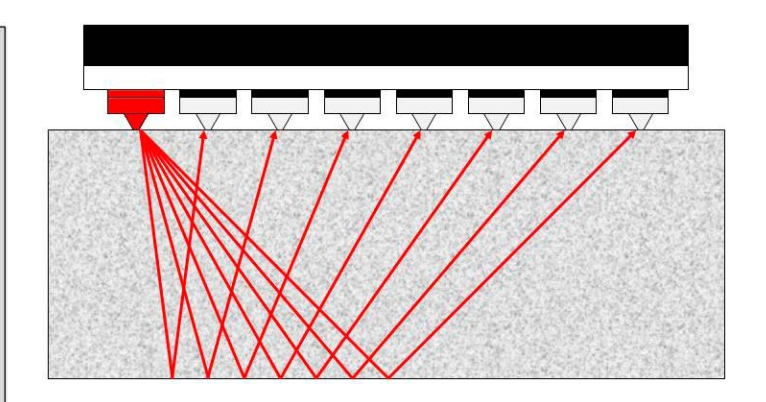

Датчик Pundit Array является восьмиканальным. Один канал служит для передачи сигнала, а остальные семь принимают эхоимсигналы. Каждый канал работает по очереди.

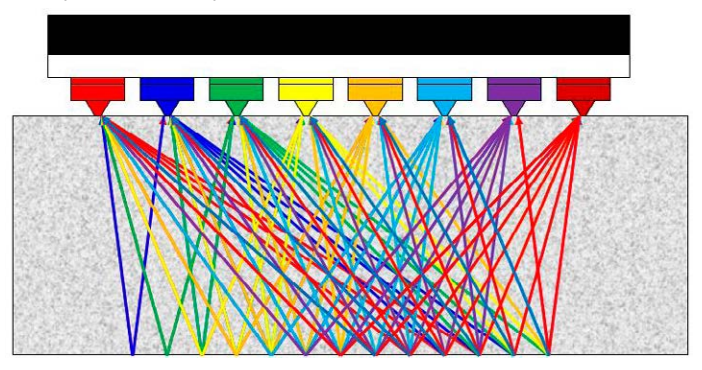

Полный цикл состоит из 56 отдельных А-сканов. Они формируют B-скан, 

который отображается на экране в режиме реального времени. Данный способ крайне полезен для проведения быстрых точечных измерений на любом участке конструкции без необходимости в сохранении данных. После обнаружения интересующих участков можно проводить более подробные сканы, как описано в следующей главе.

Курсор можно подвести к любой точке B-скана, и соответствующий А-скан будет отображен в правой части окна.

Курсор двигается по изображению B-скана, левая шкала показывает глубину, на которой находится курсор. Левая шкала показывает положение курсора относительно левой части преобразователя и правой шкалы, которая показывает время передачи.

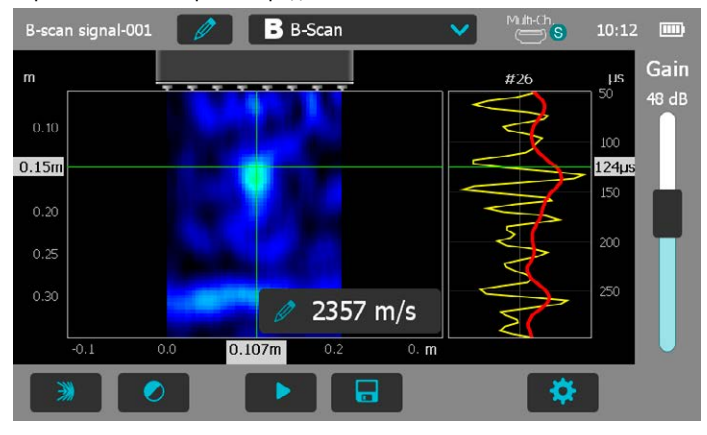

Правильное определение глубины зависит от точности настройки скорости импульса. Скорость импульса (в этом примере 2357 м/с) может быть введена вручную, если известна, а также она может быть автоматически определена, как описано в предыдущей главе.

Правильному определению донного сигнала способствует анализ А-скана, как описано ранее.

B-скан может быть оптимизирован в режиме реального времени путем регулирования усиления и конечного усиления (для компенсации временного усилия) при помощи элементов управления на преобразователе, как описано в «Настройках» («Settings»).

#### **Дополнительный дисплей B-скана**

При проведении B-скана дополнительный дисплей показывает полезную информацию о текущем статусе.

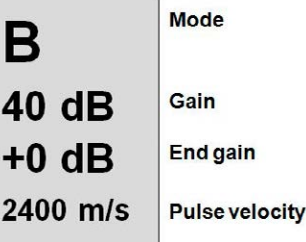

## **Панорамный B-скан**

Панорамный B-скан создается путем соединения отдельных B-сканов для создания более крупного изображения. Сканирование всегда проводится слева направо.

Нулевое перекрытие означает, что для создания нового B-скана преобразователь смещается на свою полную длину. При создании панорамного B-скана дополнительный дисплей показывает перекрытие, количество выполненных сканов и расстояние до источника.

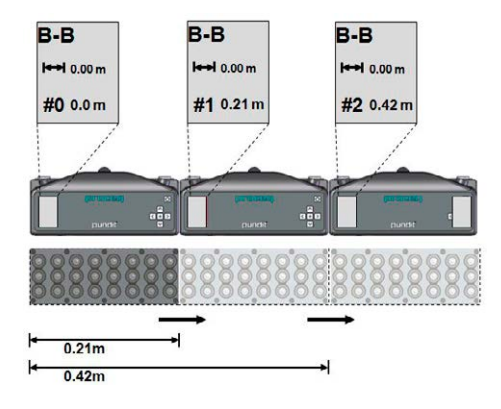

Из-за эффектов, вызванных алгоритмом SAFT, созданное методом нулевого перекрытия изображение может быть разделенным по краям. Поэтому зачастую лучше использовать перекрытие. Для достижение наилучших результатов и облегчения выравнивания при проведении В-скана лучше всего установить перекрытие, соответствующее целому числу каналов.

В данном примере перекрытие составляет 3 см, что соответствует перекрытию одного канала.

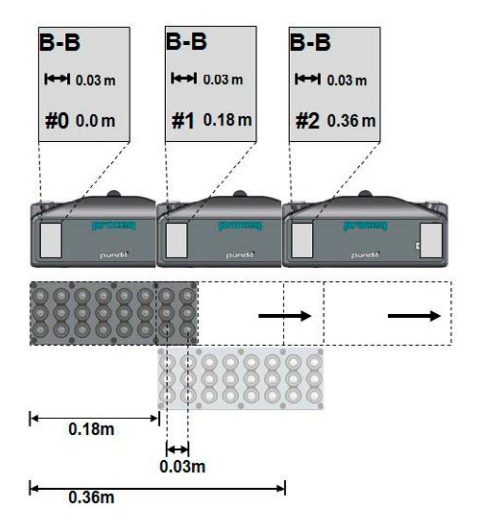

При выполнении обычной задачи, такой как определение степени расслоения крупной конструкции, предпочтительно оставить некоторый промежуток между B-сканами для снижения временных затрат. Этого можно достичь, выставив отрицательное перекрытие, как показано на диаграмме ниже.

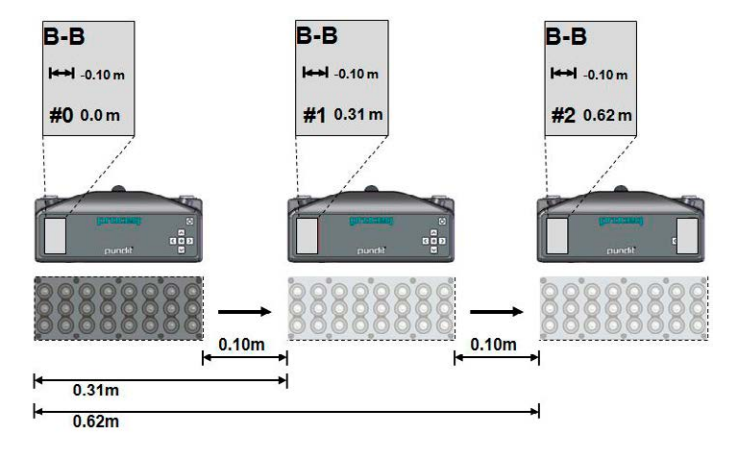

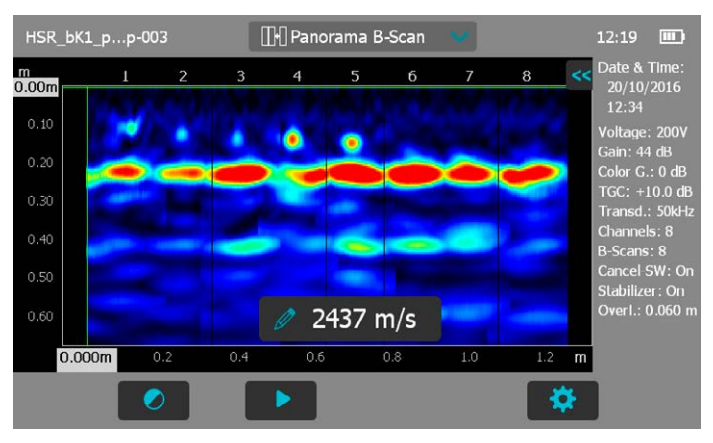

Здесь перекрытие выставлено на –10 см, поэтому, при проведении скана остается промежуток, равный 10 см от конца B-скана слева до начала следующего.

Изображение на экране создается последовательно по мере сохранения сканов.

Данное изображение создано из 8 отдельных B-сканов с перекрытием в 6 см (соответствующему двум каналам.)

А-скан убран с экрана для предоставления большего пространства под изображение. Чтобы просмотреть А-скан, коснитесь символа двойной стрелки «<<» в правой верхней части экрана.

## <span id="page-41-0"></span>**3.5.3. Модули Pundit 250 Array**

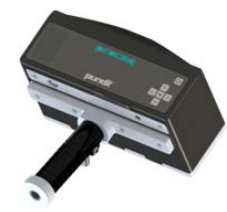

Датчик Pundit 250 Array с ручкой. Поставляется в стандартном комплекте (№ для заказа 327 30 110).

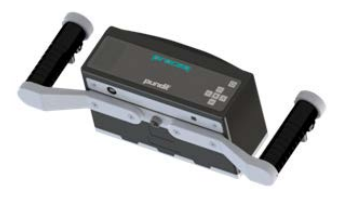

Датчик Pundit 250 Array с двумя ручками. Требует комплект дополнительных принадлежностей для работы двумя руками (№ для заказа 327 30 370).

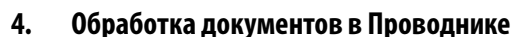

В главном меню выберите Проводник (Explorer) для просмотра сохраненных файлов.

Если папки были созданы, то они показаны в первых строках сверху (см. следующий рисунок).

Название папки (отображается только на главном уровне)

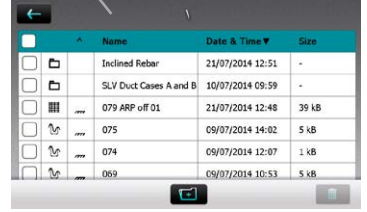

- Нажмите на сохраненный файл, чтобы открыть его.
- Вернитесь в список Проводника, нажав кнопку «Назад».
- Для удаления файла отметьте флажок слева от названия файла и удалите его.
- Нажать на Радитобы получить доступ к сохраненным в папке файлам.
- Для создания новой папки необходимо нажать на  $\mathbb{F}_n$  задать имя и нажать
- Чтобы вырезать/скопировать файл/файлы, нажать  $\lceil \;\; \rceil$ слева от файла  $(\phi a$ йлов), чтобы он стал  $\sqrt{\ }$ , и нажать  $\sqrt{\ }$
- Чтобы вставить/скопировать файл, нажать открыть папку и нажать

Функции «вырезать» и «вставить» полезны, если файл хранится / файлы хранятся в несоответствующей папке или если определенная папка была создана только после того, как файлы были сохранены на другом уровне. Ниже открыта вложенная папка «Наклонные арматурные стержни»

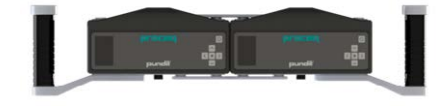

16-какнальный датчик Pundit 250 Array. Требует следующие аксессуары:

- Датчик Pundit Array (№ для заказа 327 30 100)
- Комплект расширения датчика Pundit Array (№ для заказа 376 30 377)
- Комплект для работы двумя руками (№ для заказа 327 30 370)

Переход с одной модели на другую может быть легко осуществлен прямо на месте эксплуатации. Инструкции по переходу предоставляются вместе с комплектами расширения.

<span id="page-42-0"></span>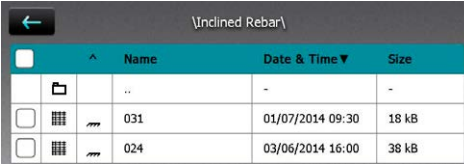

Нажмите на первый значок **с делайнов «...»**, чтобы вернуться к папке предыдущего уровня.

Загрузить файлы измерений на USB-накопитель:

• Подсоединить USB-накопитель к порту USB на левой стороне электронного блока Pundit

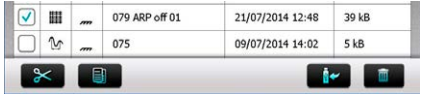

- Щелкните на флажок каждого файла, который необходимо загрузить, а затем щелкните на него  $\blacksquare$
- Название загруженного файла: «PM-Product version\_Year\_Month\_ Day\_Time»

Загрузить pdf-файлы с USB-накопителя:

- Создать папку импорта файлов «PQ-Import» в главной директории USB-накопителя (но не как вложенную папку в другой папке) и загрузить в нее все pdf-файлы, которые нужно сохранить в электронный блок Pundit.
- Перейти в «Информация/Документы»
- Подсоединить USB-накопитель к порту USB на левой стороне электронного блока Pundit
- Щелкните на  $\blacksquare$  и подтвердите щелчком на  $\blacksquare$  Yes

Загруженные pdf-файлы появляются в нижней части списка документов.

## **5. Информация для заказа**

## **5.1 Приборы**

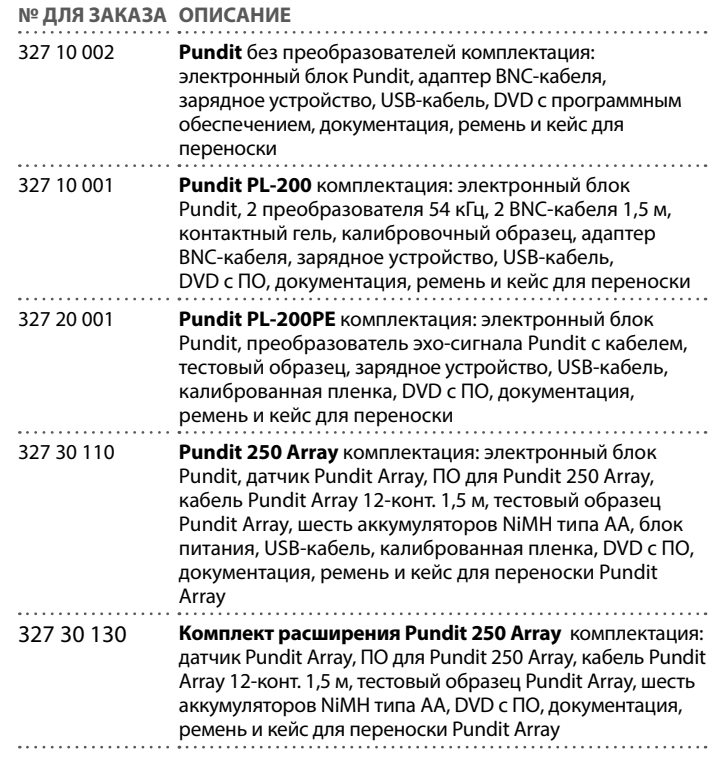

## <span id="page-43-0"></span>**5.2 Преобразователи**

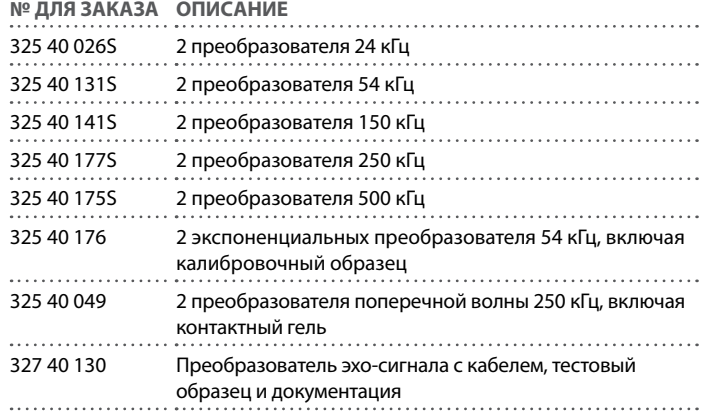

## **5.3 Детали и аксессуары для датчика Pundit Array**

**№ ДЛЯ ЗАКАЗА ОПИСАНИЕ**

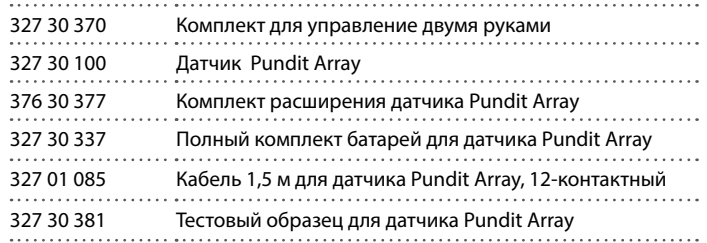

## **5.4 Дополнительные принадлежности**

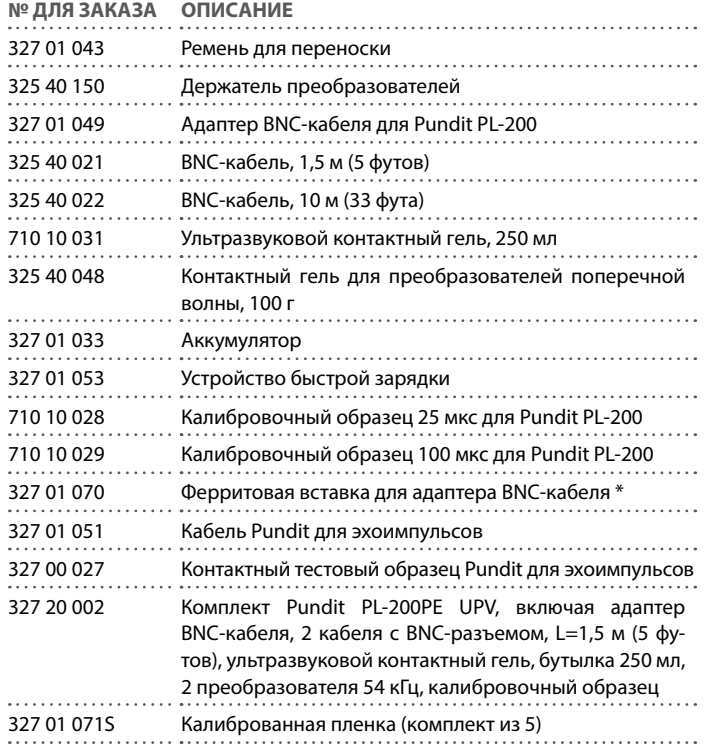

\* В случае, если на приемное оборудование в радиусе 10 м воздействует интерференция, можно заказать феррит для вставки в адаптер BNC-кабеля. Он служит для снижения электромагнитного излучения, создаваемого прибором.

## <span id="page-44-0"></span>**6. Техническое обслуживание и поддержка**

## **6.1 Техническое обслуживание**

Чтобы обеспечивать устойчивые, достоверные и точные измерения, прибор подлежит ежегодной калибровке. Однако, клиент может определять интервалы сервисного обслуживания, исходя из собственного опыта и условий эксплуатации.

Не погружать инструмент в воду и другие жидкости. Корпус следует постоянно содержать в чистоте. Протирать загрязнения влажной мягкой салфеткой. Не используйте чистящие средства и растворители. Не открывайте самостоятельно корпус прибора.

## **6.2 Техническая поддержка**

Proceq обеспечивает полную техническую поддержку и обслуживание благодаря своей мировой дилерской сети. Рекомендуется зарегистрировать прибор на сайте www.proceq.com для получения новейших доступных обновлений.

## **6.3 Информация по гарантии**

На каждый прибор распространяется стандартная гарантия Proceq с опциями расширенной гарантии.

- Электронные компоненты прибора: 24 месяцев
- Механические компоненты прибора: 6 месяцев

## **6.4 Утилизация**

```
Не допускается утилизация электронных приборов вместе с бытовым 
мусором. В соответствии с Европейскими директивами 2002/96/EC, 
2006/66/EC и 2012/19/EC по отходам, электрическому и электронному 
оборудованию и его реализации, а также в соответствии с националь-
ным законодательством электрические приборы и аккумуляторы, у ко-
торых истек срок службы, подлежат сбору отдельно от других отходов 
и передаче на предприятие, занимающееся экологически чистой вто-
ричной переработкой.
```
## **7. Программное обеспечение PL-Link**

## **7.1 Запуск PL-Link**

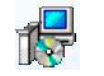

Запустите с Вашего компьютера или с компакт-диска файл «PL-Link Setup.exe» путем двойного клика мышкой. Следуйте инструкциям на экране.

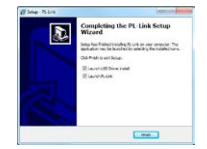

Убедитесь, что галочкой отмечено поле «Launch USB Driver install».

USB-драйвер установит виртуальный com-порт, необходимый для соединения с прибором Pundit.

Дважды щелкните по пиктограмме PL-Link на рабочем столе или запустите PL-Link из меню «Пуск».

PL-Link запускается с пустым списком.

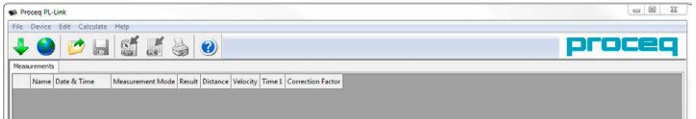

## **Установки приложения**

Пункт меню «File – Application settings» (Файл – Настройки приложения) позволяет пользователю выбрать используемый язык и формат даты и времени.

## **Подключение к прибору Pundit с сенсорным экраном**

Подключите прибор Pundit к USB-порту, затем выберите указанную ниже пиктограмму для загрузки данных.

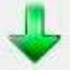

На экране появятся следующие окна: Выберите тип коммуникационного устройства – «USB».

<span id="page-45-0"></span>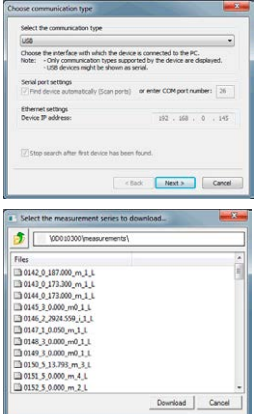

Нажмите «Далее >» («Next >»). После обнаружения прибора Pundit его данные будут отображены на экране. Нажмите кнопку «Завершить», чтобы установить связь.

Щелкните по иконке с двойной стрелкой в первом столбце, чтобы просмотреть подробную информацию:

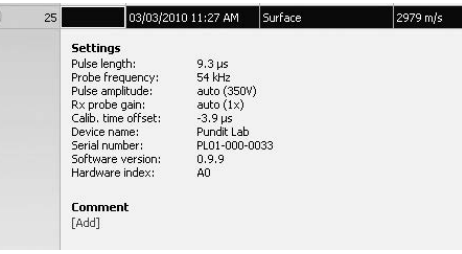

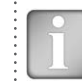

ВНИМАНИЕ! Нажмите «Добавить» («Add»), чтобы добавить комментарий к объекту.

Выберите одно или несколько измерений и нажмите «Скачать» («Download»).

## **7.2 Просмотр данных**

Сохраненные в приборе результаты измерений будут отображены в следующем окне:

Выберите одно или несколько измерений и нажмите «Скачать» («Download»).

Выбранные измерения будут отображены на экране:

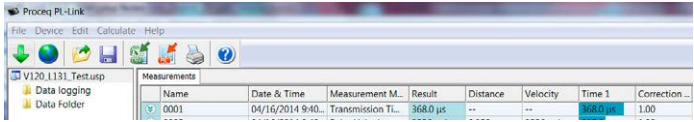

Структуру папок можно просмотреть слева. Щелкнуть на папке, чтобы просмотреть сохраненные в ней измерения.

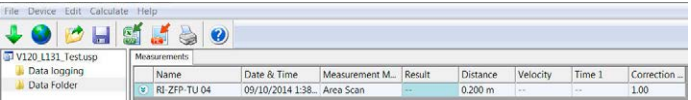

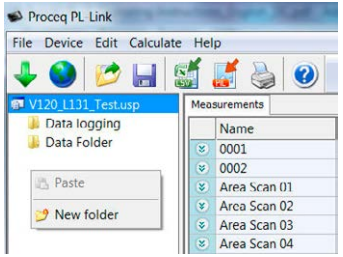

Правым щелчком внутри папки можно создать новую папку.

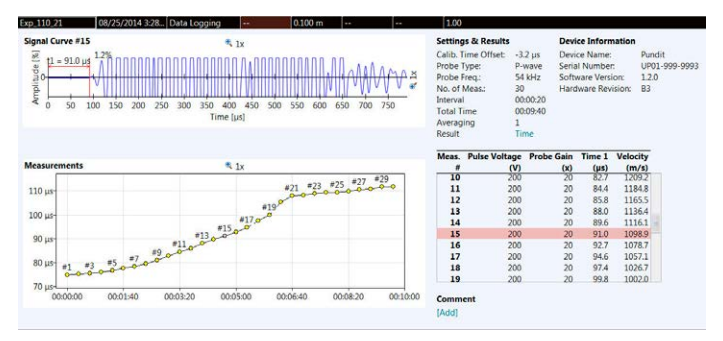

**M** V120 1131 Testusp Measureme **Data** logging Nam **Data Folder**  $\infty$ Exp. **N** Expons Exp. **X** Cut  $Exp$ **B** Conv Exp: **B**, Paste Exp. Exp: X Delete Exp. Rename Exp **Exp** New folder TTT & Exp

Измерения можно перемещать из одной папки в другую при помощи функции «вырезать-вставить».

папке позволяет увидеть имеющиеся опции.

## **7.2.2. Зональное сканирование**

Если поставлена галочка в поле 1:1, можно увеличивать или уменьшать поле зрения при помощи колесика мыши.

Щелкнуть правой кнопкой мыши, чтобы переместить курсор в новое положение.

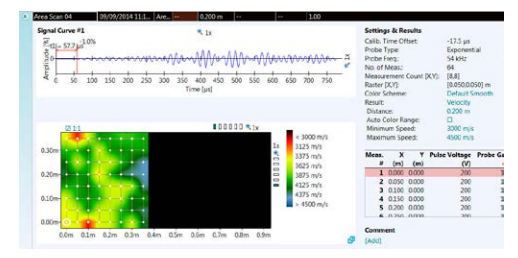

Перетащить с нажатой левой кнопкой мыши для перемещения внутри увеличенного графика.

Щелкнуть символ для получения увеличенного графического изображения сканирования в отдельном окне.

Правый щелчок на измерении или

## **7.2.1. Запись данных**

Передвиньте курсор на соответствующее измерение, чтобы посмотреть форму волны. Прокрутка в таблице выполняется либо при помощи полосы прокрутки, либо колесиком мыши. Щелкнуть на измерении, чтобы выбрать его и выделить подсветкой на графике измерений.

## <span id="page-47-0"></span>**7.3 Регулировка настроек**

Каждая из настроек, которые были использованы в приборе Pundit во время выполнения серии измерений, может быть изменена в PL-Link. Это можно сделать либо щелчком правой кнопки непосредственно на значении в соответствующей колонке, либо щелчком на подсвеченном синим цветом значении в подробном отображении данных.

Появится выпадающее меню, в котором выполняются необходимые настройки.

## **Отсечка вручную**

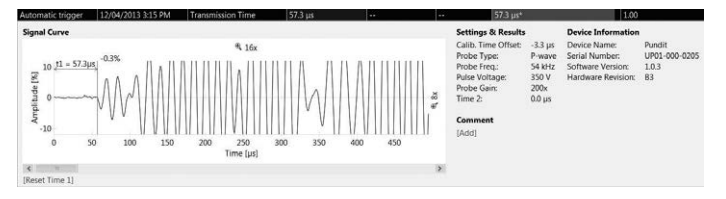

Точку отсечки A-сканов можно регулировать вручную, просто перемещая курсор. Когда точка настроена, она отмечена звездочкой.

Исходное время передачи можно сбросить нажатием на [Reset Time1] (Сбросить время 1).

## **7.4 Анализ B-сканов**

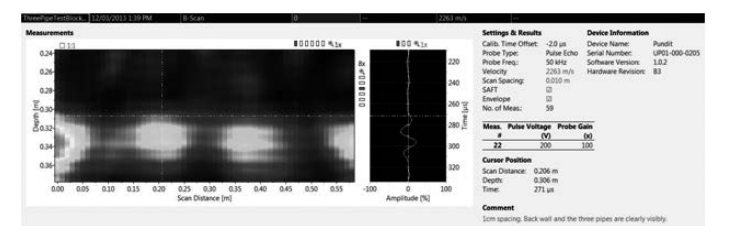

PL-Link предлагает несколько инструментов, которые помогают анализировать B-сканы.

- Масштабирование в B-скане с использованием окон масштабирования. Отдельное окно масштабирования имеется для выбранного в данной момент A-скана.
- Перемещать B-скан в направлениях x и y, перетаскивая его левой кнопкой мыши.
- Перемещать А-скан в направлении y, перетаскивая его левой кнопкой мыши.
- Перетащить курсор (перекрестие линий) в интересующую точку при помощи правой кнопки мыши. Положение показано в деталях с правой стороны на экране.
- Текущий A-скан (например, № 22) показан в таблице.
- Все настройки, написанные синим текстом, можно отрегулировать при необходимости.
- Все помеченные флажком настройки можно активировать или деактивировать, для получения наилучшего изображения.

## **Настройка даты и времени**

Правой кнопкой мыши щелкните в столбце «Дата и время».

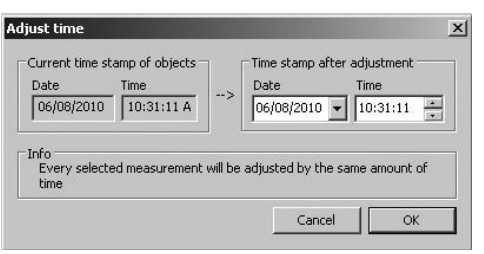

Время будет изменено только для выбранных серий.

В столбце «Запись данных» показаны дата и время проведения измерения.

## <span id="page-48-0"></span>**7.5 Экспорт данных**

PL-Link предоставляет вам возможность экспортировать выбранные объекты или весь проект для использования в других программах. Щелкните мышью по объекту, который требуется экспортировать. Он будет отмечен, как показано на рисунке.

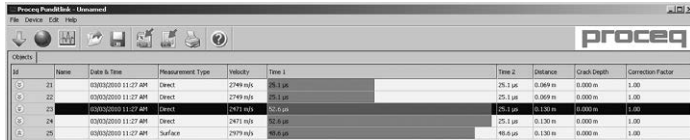

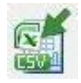

Щелкните по иконке «Экспорт в CSV файл(-ы)». Данные из выбранного объекта измерения будут экспортированы в отдельный(-ые) файл(-ы) формата Microsoft Office Excel, значения при этом разделяются запятыми. Параметры экспорта выбираются в следующем окне:

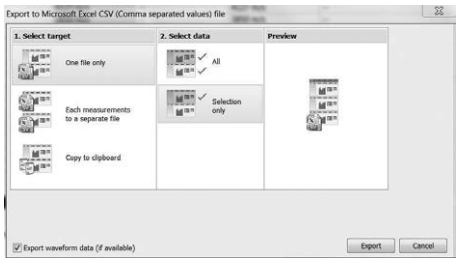

Выбрать опцию «Экспорт данных формы волны (если доступно)» для экспорта всех сохраняемых данных форм волны для анализа с применением другого ПО.

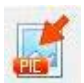

Щелкните по иконке «Экспорт в изображение», чтобы открыть окно с выбором варианта экспорта данных.

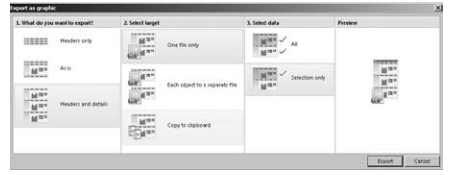

В обоих случаях результат выбранных опций вы сможете наглядно увидеть в отдельном окне «Просмотр».

Щелкните кнопку «Экспорт» для того, чтобы выбрать путь сохранения файла, имя и, если задан экспорт в изображение, графический формат: .png, .bmp или .jpg.

## **7.6 Прочие функции**

Следующие пункты меню доступны в виде значков в верхней части экрана:

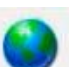

Иконка «PQUpgrade» позволяет обновлять встроенные программы прибора через интернет или из файла с вашего ПК.

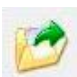

Иконка «Открыть проект» позволяет открывать ранее сохраненные проекты .pql.

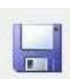

Значок «Save project» (Сохранить проект) позволяет сохранить текущий проект.

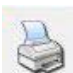

Значок «Print» (Печать) позволяет распечатать проект. В диалоговом окне принтера можно выбрать, какие данные вы хотите распечатать (все или только выделенные результаты).

Выбор поля «Автоматическая шкала» настраивает параметры масштабирования при отображении формы волны на оптимальные значения.

## <span id="page-49-0"></span>**7.7 Кривые перевода**

Прибор Pundit позволяет делать оценку прочности на сжатие ультразвуковым методом либо комбинированным, где для расчета учитываются измеренные значения скорости ультразвукового импульса и упругого отскока, полученные молотками Шмидта.

Для этого необходимо создать кривую перевода и загрузить ее в прибор. Кривые перевода в большой степени зависят от вида тестируемого бетона, в литературе приводятся многочисленные примеры кривых.

Прибор Pundit позволяет программировать полиномиальные и экспоненциальные кривые, а в случае использования комбинированного метода можно ввести кривую, базирующуюся на методе SONREB (SONic REBound).

#### Выбрать пункт меню «Кривые перевода»

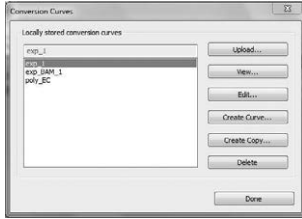

Здесь можно просмотреть имеющиеся кривые, сохраненные в вашем компьютере, скопировать одну из имеющихся кривых для модификации или:

Создать новую кривую.

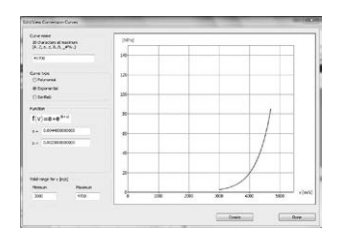

Ввести параметры кривой и нажать «Создать».

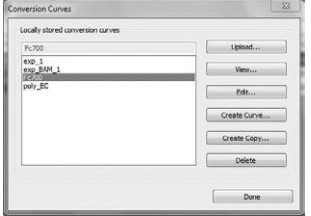

Новая кривая появится в раскрывающемся списке, ее можно загрузить в прибор Pundit с сенсорным экраном.

## **7.8 Расчет Е-модуля (Юнга)**

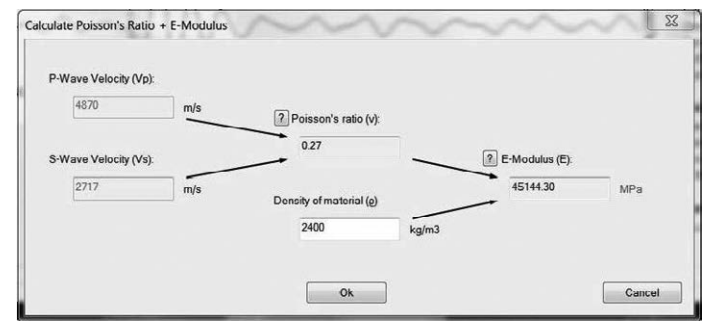

Ввести скорости распространения импульсов P- и S-волн для расчета коэффициента Пуассона (поперечной деформации). Дополнительно ввести плотность материала для расчета Е-модуля (Юнга).

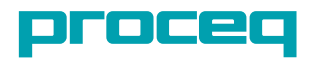

Made in Switzerland

82032701R ver 02 2017

Подлежит уточнению. Copyright  $\phi$  2017  $\mu$  Procedure  $\mu$  Processes  $\mu$